# **Benutzerhandbuch für das**

# **Arzneimittelbewilligungsservice (ABS)**

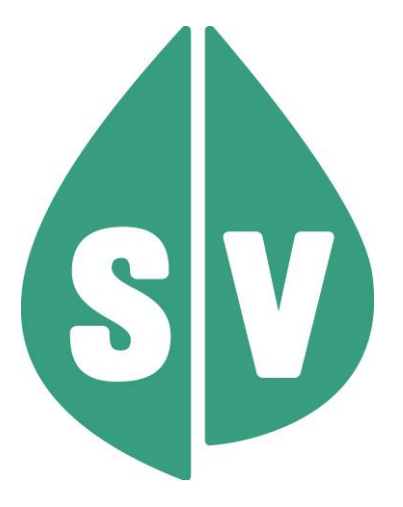

#### **Ist vom Techniker des GIN Zugangsnetz-Providers auszufüllen:**

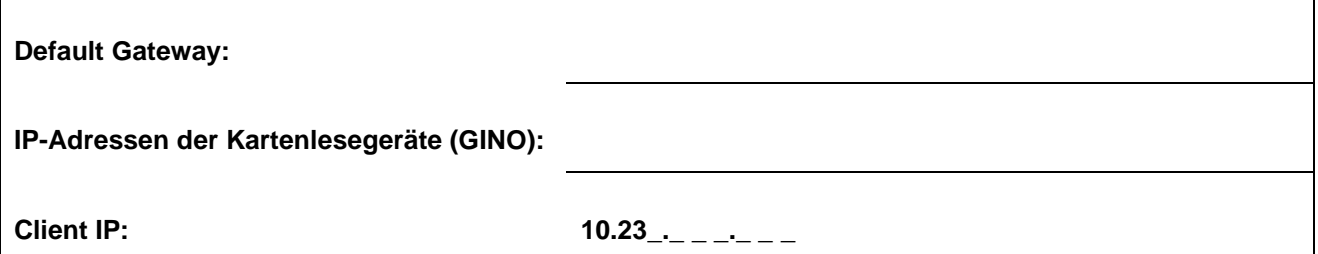

#### **Hinweis**

Alle nachfolgenden Formulierungen gelten gleichermaßen für Personen aller Geschlechter, wobei im Text die männliche Form verwendet wird.

#### **Copyright**

Dieses Handbuch wird im Rahmen der bestehenden Vertragsbeziehungen zur Nutzung des e-card Systems und der dieses System nutzenden Services der österreichischen Sozialversicherung übergeben. Es darf außerhalb bestehender Verträge oder außerhalb dieses Systems nicht verwendet werden. Bestimmungen, die über bestehende Vertragsbeziehungen hinausgehen oder von diesen abweichen, werden durch dieses Handbuch nicht geschaffen.

Das aus vier abgestuften Bögen bestehende Kennzeichen für kontaktloses Auslesen ist ein Markenzeichen von EMVCo, LLC. und wird mit deren Erlaubnis verwendet.

**Alle Rechte vorbehalten.**

© 2024 Dachverband der Sozialversicherungsträger

# Inhaltsverzeichnis

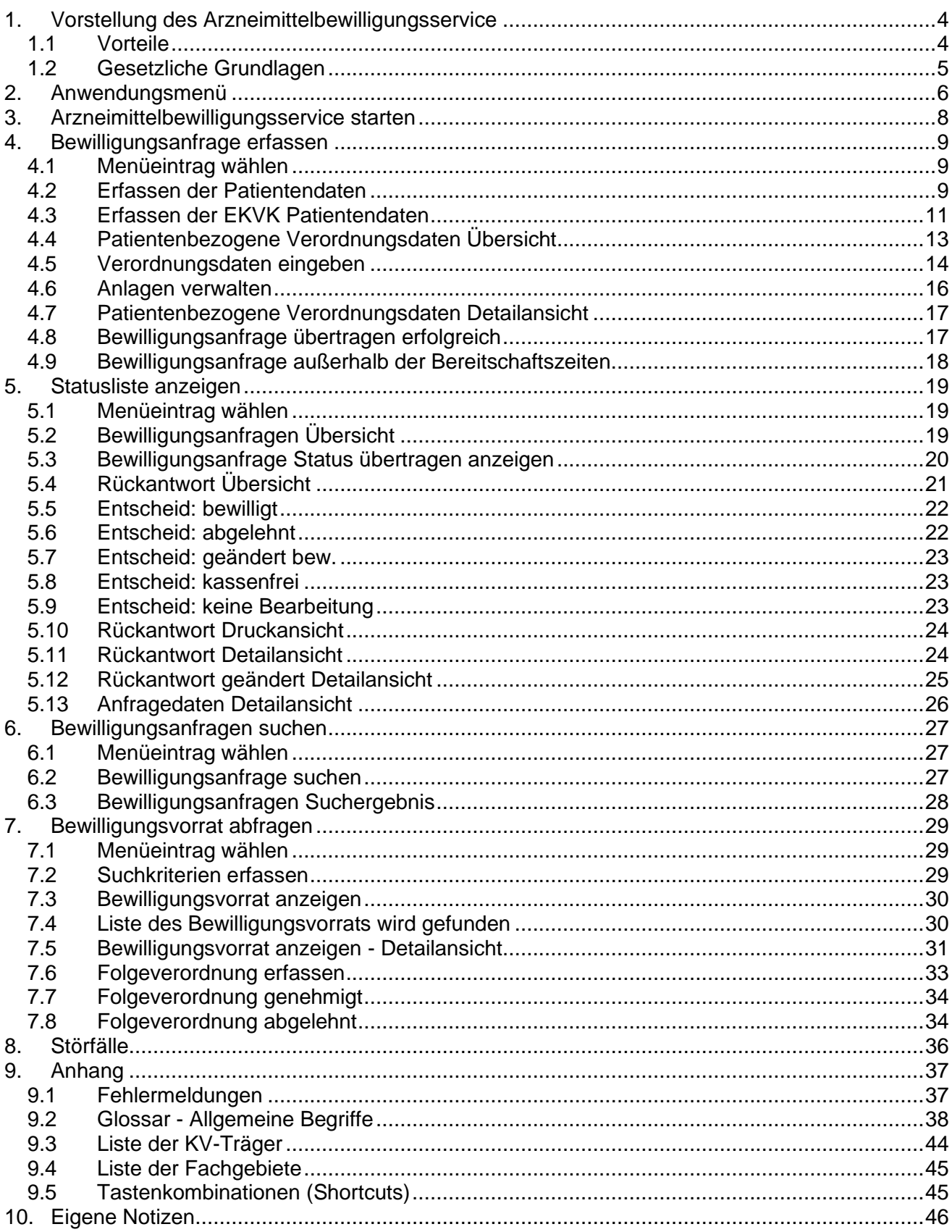

# <span id="page-3-0"></span>1. Vorstellung des Arzneimittelbewilligungsservice

ABS ermöglicht Ihnen, die Bewilligung von chefarztpflichtigen Arzneispezialitäten über die e-card Infrastruktur online zu beantragen.

Sie können bis zu 10 bewilligungspflichtige Verordnungen für einen Patienten auf einmal elektronisch an den chef- und kontrollärztlichen Dienst der Sozialversicherung übermitteln und dessen Rückantwort empfangen. Einer Bewilligungsanfrage können bis zu zehn Anlagen (jpeg, jpg, png, gif, tiff, tif, pdf und xml) angehängt werden.

Diese Funktion steht für Vertragspartner des extramuralen Bereichs und für Krankenanstalten nur bei einem Vertrag mit Rezepturrecht zur Verfügung. Krankenanstalten ohne Rezepturrecht können über diese Funktion ausschließlich Bewilligungen für Arzneimittelempfehlungen in Arztbriefen einholen.

### <span id="page-3-1"></span>1.1 Vorteile

- Es entfällt das oft mühsame und langwierige Einholen der Entscheidung des chef- und kontrollärztlichen Dienstes per Fax oder auf dem Postweg.
- Das System ist benutzerfreundlich und auf den Rezeptinhalt abgestimmt.
- Die Rückantwortzeiten des chef- und kontrollärztlichen Dienstes werden verkürzt (im Regelfall max. 30 Minuten).
- Auf Ablehnungen können Sie sofort reagieren und gegebenenfalls ein Alternativpräparat verordnen.
- Der Patient erhält von Ihnen ein Rezept mit bereits bewilligten Verordnungen bzw. bei Krankenanstalten einen Arztbrief mit bereits vorbewilligten Arzneimittelempfehlungen.

### <span id="page-4-0"></span>1.2 Gesetzliche Grundlagen

Der Gesetzgeber hat mit dem zweiten Sozialversicherungs-Änderungsgesetz 2003 (2. SVÄG 2003) eine Neuordnung der Chefarztpflicht angeordnet.

Vertragsärzte wurden mit § 350 Abs. 3 ASVG dazu verpflichtet, chefärztliche Bewilligungen für Arzneispezialitäten oder magistrale Zubereitungen selbst einzuholen und **nicht auf den Patienten zu übertragen**.

Im § 2 der Heilmittel-Bewilligungs- und Kontroll-Verordnung (HBKV) des BMSGPK ist festgelegt, dass unter "Verordnerin" auch eine Krankenanstalt, die für Patienten aufgrund vertraglicher Regelung Arzneimittel und Stoffe für magistrale Zubereitungen auf Kosten der Sozialversicherung verschreiben darf, zu verstehen ist.

Im § 6 der HBKV des BMSGPK wird definiert, dass Arzneispezialitäten des gelben (ausgenommen RE2- Präparate) und des roten Bereiches des Erstattungskodex sowie Arzneispezialitäten, die nicht im Erstattungskodex angeführt sind, bewilligungspflichtig sind.

Im § 6 Z 3 HBKV ist Folgendes festgelegt: "In Arztbriefen bei der Entlassung von Pfleglingen genannte Arzneimittel (§ 24 des Krankenanstalten- und Kuranstaltengesetzes, BGBl. Nr. 1/1957, zuletzt geändert durch das Bundesgesetz BGBl. I Nr. 35/2004 und die dazu jeweils ergangenen Ausführungsbestimmungen), zu denen eine Bewilligung für den Einzelfall auf Betreiben der Krankenanstalt vorliegt, unterliegen keiner weiteren Bewilligungspflicht."

Im § 7 der HBKV des BMSGPK wird definiert, dass die Kommunikation zwischen Vertragsarzt und dem chefund kontrollärztlichen Dienst der Sozialversicherungsträger (Bewilligungsanfrage und –antwort) in elektronischer Form unter Verwendung der technischen Infrastruktur der e-card zu erfolgen hat.

Zwischen dem Dachverband der Sozialversicherungsträger und der Österreichischen Ärztekammer wurde am 9. März 2006 eine Vereinbarung unterzeichnet, die einen bundesweit flächendeckenden Einsatz von ABS durch alle mit der e-card Infrastruktur ausgestatteten Vertragsärzte ab 1. Juli 2006 vorsieht.

# <span id="page-5-0"></span>2. Anwendungsmenü

Die Darstellungen im Handbuch entsprechen der Web-Oberfläche des e-card-Systems.

Falls Sie eine Gesundheitsdiensteanbieter-Software (GDA-Software) bzw. (bei Krankenanstalten) die KIS-Software verwenden, können andere Darstellungen angezeigt werden.

Unter dem gewohnten dunkelgrünen Balken wird nun bei allen Dialogen ein hellgrüner Balken für den GINO angezeigt. Weiterführende Informationen zum GINO erhalten Sie im Handbuch *Allgemeiner Teil*.

Im Anwendungsmenü können Sie folgende Auswahl treffen:

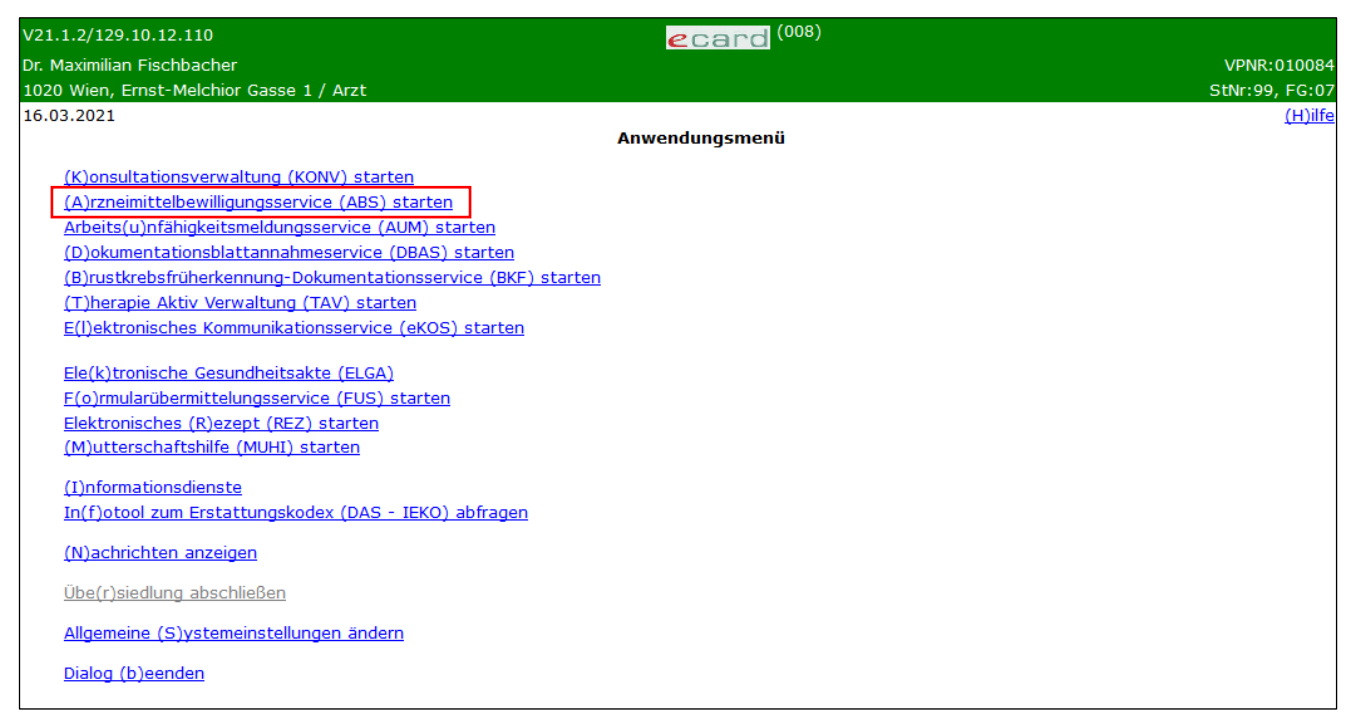

*Abbildung 1: Anwendungsmenü - Maske 008*

Um das Arzneimittelbewilligungsservice zu starten, wählen Sie **[Arzneimittelbewilligungsservice (ABS) starten]** (➔ siehe Kapitel *[Arzneimittelbewilligungsservice starten](#page-7-0)*)

Um sich zusätzliche Informationen anzeigen zu lassen, wählen Sie **[Informationsdienste]** ➔ siehe Handbuch *Allgemeiner Teil* Kapitel *Informationsdienste*).

Um Nachrichten vom e-card System lesen zu können, wählen Sie **[Nachrichten anzeigen]** (➔ siehe Handbuch *Allgemeiner Teil* Kapitel *Nachrichten anzeigen*).

Um Systemeinstellungen zu ändern, wählen Sie **[Allgemeine Systemeinstellungen ändern]** (➔ siehe Handbuch *Allgemeiner Teil* Kapitel *Allgemeine Systemeinstellungen ändern*).

Zum Abmelden wählen Sie den Eintrag **[Dialog beenden]** (➔ siehe Handbuch *Allgemeiner Teil* Kapitel *Abmelden vom e-card System*).

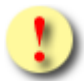

Bitte beachten Sie, dass Ihnen der Menüpunkt **[Konsultationsverwaltung starten (KONV)]** nur dann zur Verfügung steht, wenn Sie einen kurativen oder Vorsorgeuntersuchungsvertrag mit mindestens einem KV-Träger besitzen.

*Beispiel: Sie haben einen Vorsorgeuntersuchungsvertrag, aber keinen kurativen Vertrag, dann steht Ihnen der Menüpunkt* **[Konsultationsverwaltung starten (KONV)]** *und damit auch* **[Behandlungsfall durchführen]** *für die VU-Behandlungsfälle zur Verfügung.*

Für Vertragspartner des extramuralen Bereichs gilt:

Bitte beachten Sie, dass Ihnen der Menüpunkt **[Arzneimittelbewilligungsservice (ABS) starten]** nur dann zur Verfügung steht, wenn Sie einen Vertrag mit Rezepturrecht mit mindestens einem KV-Träger besitzen.

*Beispiel: Sie haben nur einen Rezepturrechtsvertrag, dann steht Ihnen nur der Menüpunkt*  **[Arzneimittelbewilligungsservice (ABS) starten]** *zur Verfügung.*

# <span id="page-7-0"></span>3. Arzneimittelbewilligungsservice starten

Nachdem Sie den Menüpunkt **[Arzneimittelbewilligungsservice (ABS) starten]** gewählt haben, kommen Sie zu diesem Dialog:

| $\epsilon$ card ABS (710)               |                |
|-----------------------------------------|----------------|
| Krankenanstalt Gmunden                  | VPNR:010109    |
| 4810 Gmunden, Kemlinggasse 29 / öff. KA | StNr:99, FG:80 |
|                                         | $(H)$ ilfe     |
| Arzneimittelbewilligungsservice         |                |
|                                         |                |
| (B)ewilligungsanfrage erfassen          |                |
| Statusliste (a)nzeigen                  |                |
| Bewilligungsanfragen (s)uchen           |                |
| Bewilligungs(v)orrat abfragen           |                |
|                                         |                |
| (Z)urück zum Anwendungsmenü             |                |
|                                         |                |

*Abbildung 2:Menü Arzneimittelbewilligungsservice – Maske 710*

Über den Menüeintrag **[Bewilligungsanfrage erfassen]** können Sie eine oder mehrere Bewilligungsanfragen für einen Patienten erfassen (➔ siehe Kapitel *[Bewilligungsanfrage erfassen](#page-8-0)).*

Über den Menüeintrag **[Statusliste anzeigen]** können Sie den Status der einzelnen schon erfassten Bewilligungsanfragen einsehen und verwalten (➔ siehe Kapitel *[Statusliste anzeigen\)](#page-18-0).*

Über den Menüpunkt **[Bewilligungsanfrage suchen]** können Sie nach bereits erfassten Bewilligungsanfragen suchen (➔ siehe Kapitel *[Bewilligungsanfragen suchen](#page-26-0)).*

Mit **[Bewilligungsvorrat abfragen]** können Sie vom chefärztlichen Dienst bereits bewilligte Verordnungen bzw. Langzeitverordnungen für ein spezielles Medikament mit Einverständnis des Patienten abfragen (➔ siehe Kapitel *[Bewilligungsvorrat abfragen](#page-28-0)*).

# <span id="page-8-0"></span>4. Bewilligungsanfrage erfassen

#### <span id="page-8-1"></span>4.1 Menüeintrag wählen

| $\epsilon$ card ABS (710)                                                                                                    |                |
|----------------------------------------------------------------------------------------------------|----------------|
| Krankenanstalt Gmunden                                                                                                    | VPNR:010109    |
| 4810 Gmunden, Kemlinggasse 29 / öff. KA                                                                                                    | StNr:99, FG:80 |
|                                                                                                    | $(H)$ ilfe     |
| Arzneimittelbewilligungsservice                                                                                                    |                |
| (B)ewilligungsanfrage erfassen<br>Statusliste (a)nzeigen<br>Bewilligungsanfragen (s)uchen<br>Bewilligungs(v)orrat abfragen<br>(Z)urück zum Anwendungsmenü |                |

*Abbildung 3: Bewilligungsanfrage erfassen - ABS Menü – Maske 710*

Wählen Sie **[Bewilligungsanfrage erfassen]**, um eine oder mehrere Bewilligungsanfragen zu erfassen.

#### <span id="page-8-2"></span>4.2 Erfassen der Patientendaten

Bei Nutzung als Vertragspartner des extramuralen Bereichs wird Ihnen die Maske wie in [Abbildung 4](#page-8-3) angezeigt:

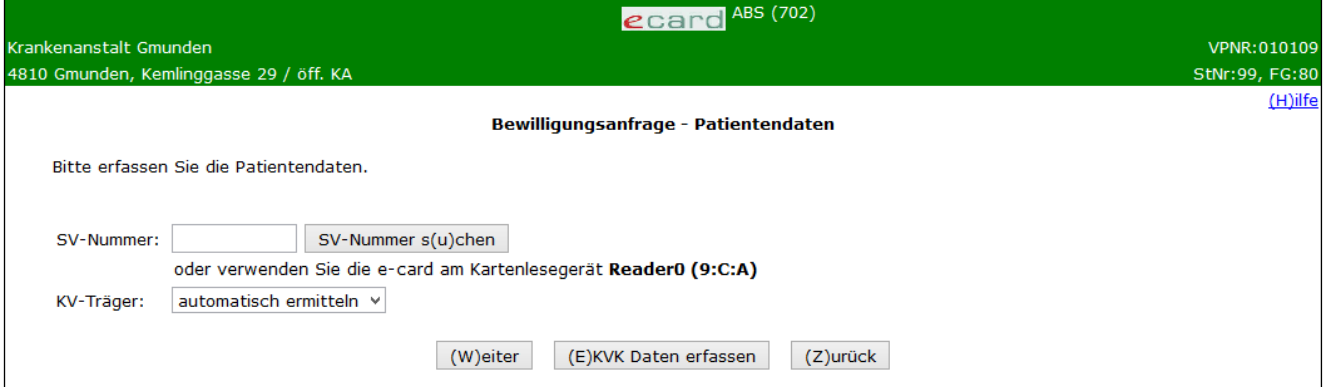

<span id="page-8-3"></span>*Abbildung 4: Erfassen der Patientendaten – Maske 702*

Bei Nutzung als Krankenanstalt muss zusätzlich der Antragstyp ausgewählt werden, siehe [Abbildung 5:](#page-9-0)

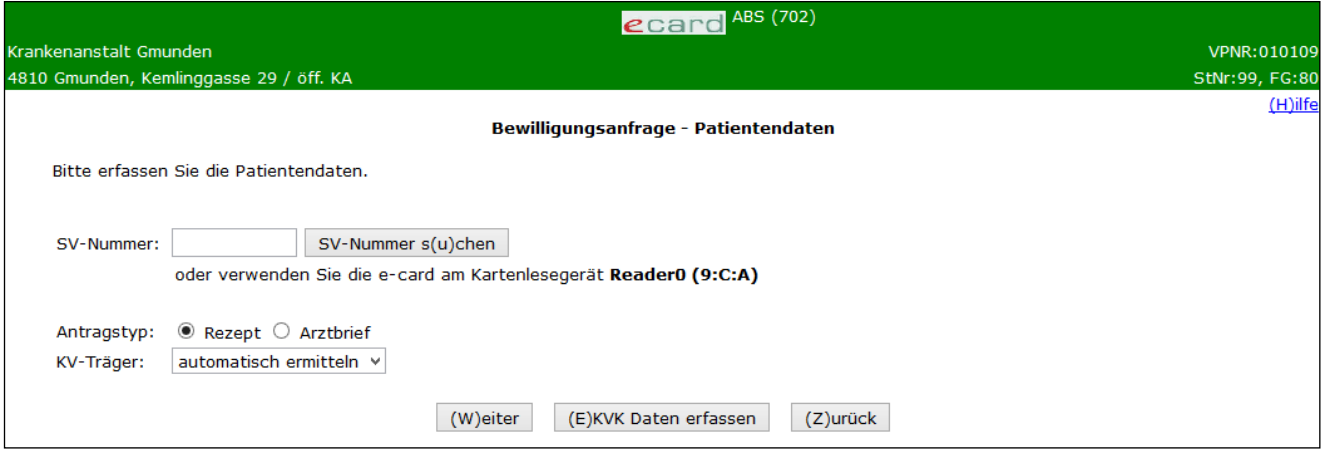

*Abbildung 5: Erfassen der Patientendaten als Krankenanstalt – Maske 702*

<span id="page-9-0"></span>Sie können nun die e-card des Patienten am Kartenlesegerät verwenden (➔ siehe Handbuch *Allgemeiner Teil*  Kapitel *Kartenzugriff*)

oder

Sie geben die SV-Nummer des Patienten ein oder wählen **[SV-Nummer suchen]** (➔ siehe Handbuch *Allgemeiner Teil* Kapitel *Sozialversicherungsnummer abfragen*).

#### **Antragstyp (nur bei Krankenanstalt)**

In diesem Pflichtfeld wählen Sie aus, ob die Bewilligungsanfrage für eine nachfolgende Rezeptausstellung oder für eine Arzneimittelempfehlung in einem Arztbrief gestellt wird. Automatisch ist das Feld Rezept vorbefüllt.

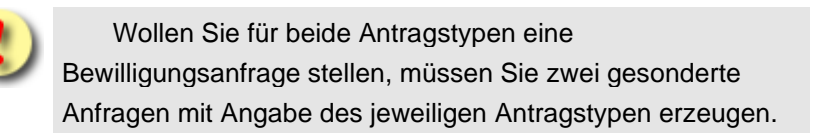

#### **KV-Träger**

Sie können den KV-Träger vom e-card System automatisch ermitteln lassen oder den zuständigen KV-Träger wählen.

Sollte der Patient mehrfach versichert sein, erfragen Sie bitte beim Patienten den passenden KV-Träger, mit dem das Kassenrezept abgerechnet werden soll, und wählen Sie diesen in der entsprechenden Rubrik aus (➔ siehe Kapitel *[Liste der KV-Träger](#page-43-0)*).

Mit **[EKVK Daten erfassen]** können Sie die EKVK Daten einer Person eingeben, die nicht in Österreich versichert ist.

Wählen Sie **[Weiter]**, um bis zu 10 Verordnungen für einen Patienten zu erfassen oder **[Zurück]**, um zum ABS-Menü zu gelangen.

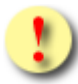

Gründe, warum das Erfassen der Patientendaten für eine Bewilligungsanfrage fehlschlagen kann:

- Für den Patienten kann derzeit kein gültiger Versicherungsanspruch (bei einem am ABS teilnehmenden KV-Träger ➔ siehe Kapitel *[Liste der](#page-42-0)*  [KV-Träger\)](#page-42-0) festgestellt werden.
- Der Patient ist mehrfach versichert, Sie haben keinen KV-Träger angegeben.
- Es liegt kein gültiges Vertragsverhältnis mit Rezepturrecht vor (im Falle der Nutzung als Vertragspartner des extramuralen Bereichs).
- Die e-card wurde nicht akzeptiert (Karte ist gesperrt oder abgelaufen).

### <span id="page-10-0"></span>4.3 Erfassen der EKVK Patientendaten

Bei Nutzung als Vertragspartner des extramuralen Bereichs wird Ihnen die Maske wie in [Abbildung 6](#page-10-1) angezeigt:

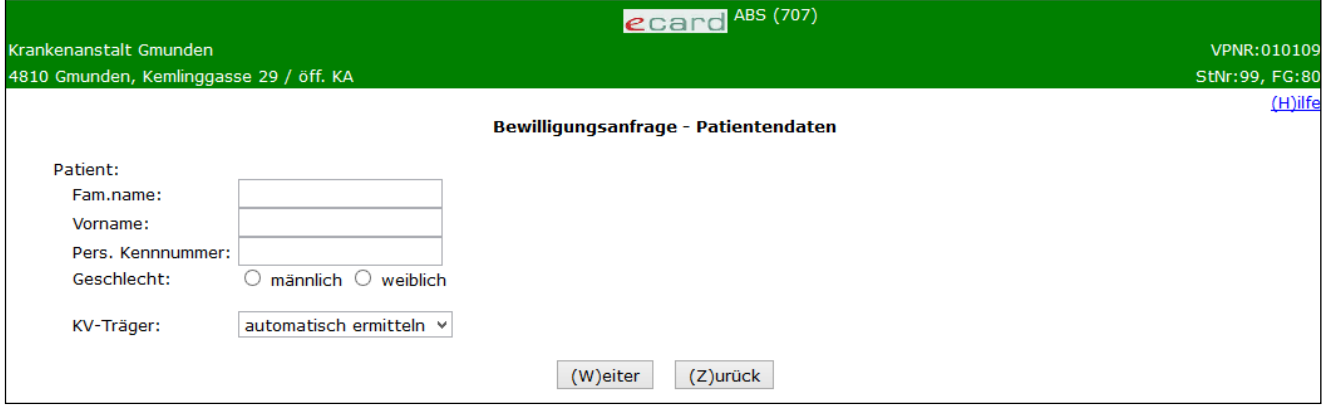

<span id="page-10-1"></span>*Abbildung 6: Erfassen der EKVK Patientendaten – Maske 707*

Bei Nutzung als Krankenanstalt muss zusätzlich der Antragstyp ausgewählt werden, siehe [Abbildung 7:](#page-11-0)

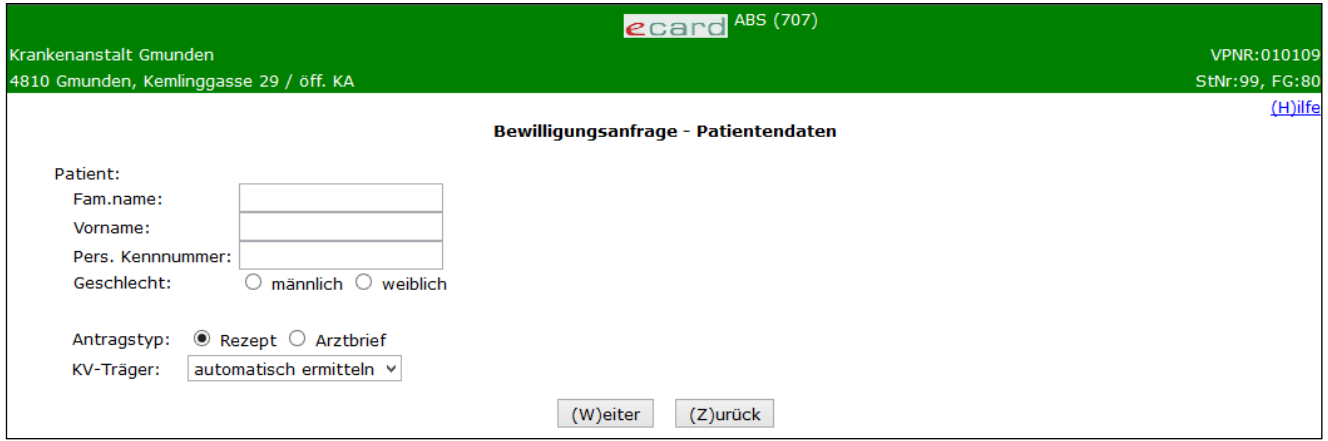

*Abbildung 7: Erfassen der EKVK Patientendaten als Krankenanstalt – Maske 707*

<span id="page-11-0"></span>Geben Sie hier die Daten des ausländischen Patienten aus dessen Europäischer Krankenversicherungskarte (EKVK) in die dafür vorgesehenen Felder ein:

#### **Fam.name**

Geben Sie hier den Familiennamen des Patienten ein (max. 70 Zeichen).

#### **Vorname**

Geben Sie hier den Vornamen des Patienten ein (max. 70 Zeichen).

#### **Pers. Kennnummer**

Wenn der Patient nicht bei einem österreichischen KV-Träger versichert ist (nur dann verwenden Sie diese Maske), geben Sie die persönliche Kennnummer aus der Europäischen Krankenversicherungskarte (Feld 6: Persönliche Kennnummer auf der EKVK) oder der Ersatzbescheinigung ein.

#### **Antragstyp (nur bei Krankenanstalt)**

In diesem Pflichtfeld wählen Sie aus, ob die Bewilligungsanfrage für eine nachfolgende Rezeptausstellung oder für eine Arzneimittelempfehlung in einem Arztbrief gestellt wird. Automatisch ist das Feld Rezept vorbefüllt.

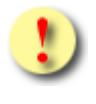

Wollen Sie für beide Antragstypen eine Bewilligungsanfrage stellen, müssen Sie zwei gesonderte Anfragen mit Angabe des jeweiligen Antragstypen erzeugen.

#### **KV-Träger**

Bitte wählen Sie die ÖGK aus. Die lokal zuständige ÖGK-Dienststelle wird automatisch ermittelt. Die Reihung der KV-Träger wird aus Ihrer Einstellung übernommen (➔ siehe Kapitel *[Liste der KV-Träger\)](#page-43-0)*.

Wählen Sie **[Weiter]**, um bis zu 10 Verordnungen für einen Patienten zu erfassen oder **[Zurück]**, um Patienten mit der e-card oder der SV-Nummer zu erfassen.

### <span id="page-12-0"></span>4.4 Patientenbezogene Verordnungsdaten Übersicht

Nach dem Verwenden der e-card und Betätigen der **[Weiter]**-Schaltfläche werden Ihnen folgende Daten angezeigt:

Geschlecht (Herr oder Frau)

Titel (wenn vorhanden)

Vorname

Familienname

Sozialversicherungsnummer

KV-Träger

Eventuelle Rezeptgebührenbefreiung

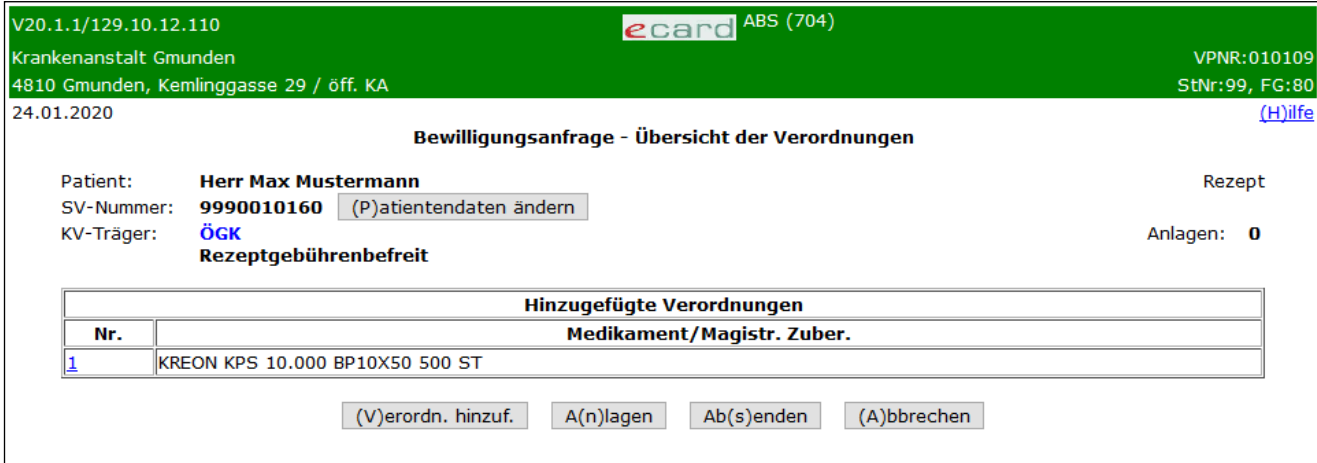

*Abbildung 8: Verordnungsdaten Übersicht – Maske 704*

Durch Anklicken der fortlaufenden Nummer (Nr.) gelangen Sie zur Detailansicht der Verordnung.

Wenn Sie eine Verordnung zu dieser Anfrage hinzufügen wollen, wählen Sie den Eintrag **[Verordn. hinzuf.].**

Mit **[Anlagen]** können Sie der Bewilligungsanfrage für den Patienten Dateien, die für den Bewilligungsvorgang unbedingt erforderlich sind, als Anhang beifügen.

Mit **[Absenden]** wird die Bewilligungsanfrage an den chef- und kontrollärztlichen Dienst übermittelt.

Mit **[Patientendaten ändern]** gelangen Sie zum [Erfassen der Patientendaten](#page-8-2) zurück (➔ siehe Kapitel *[Erfassen der Patientendaten](#page-8-2)*). Diese Schaltfläche wird nur bei einer neu erstellten Bewilligungsanfrage angezeigt.

Mit **[Abbrechen]** kehren Sie zum ABS-Menü zurück.

Danach erscheint noch eine Sicherheitsabfrage, ob Sie den Vorgang beenden und die erfassten Daten verwerfen wollen.

### <span id="page-13-0"></span>4.5 Verordnungsdaten eingeben

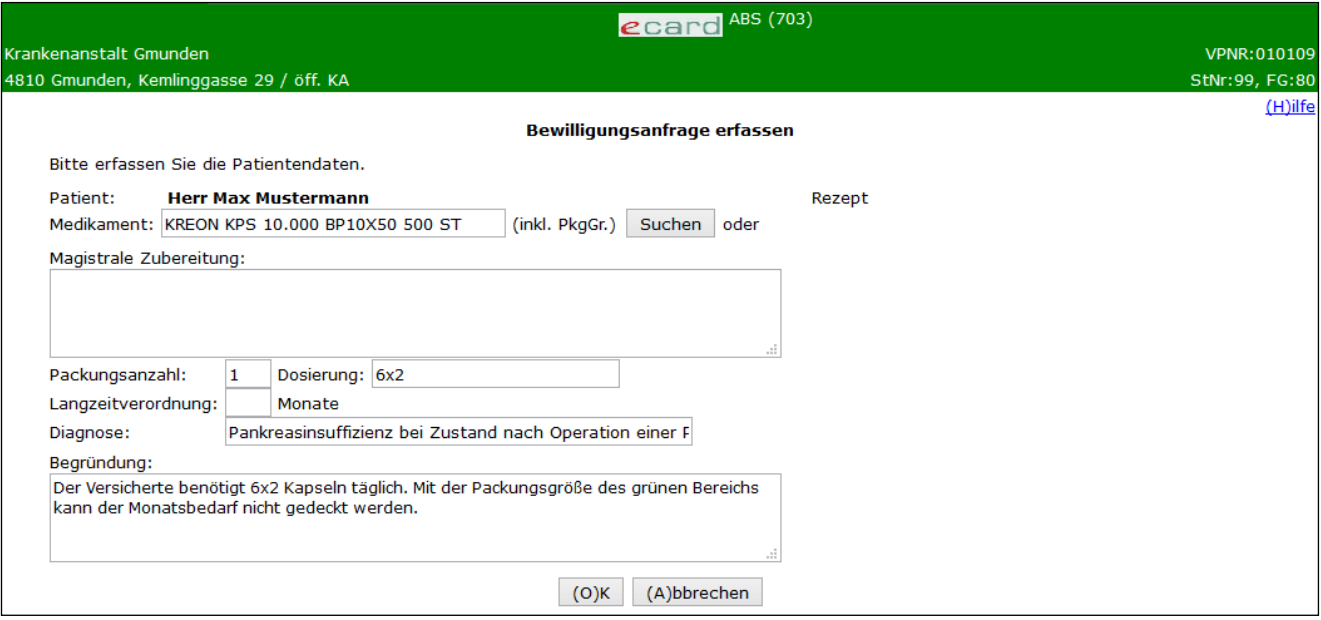

*Abbildung 9:Verordnungsdaten eingeben – Maske 703*

#### **Medikament**

Verwenden Sie die Medikamentensuche **[Suchen]**, um **Tipp** keine Ablehnung der Bewilligungsanfrage wegen eines nicht richtig angegebenen Medikamentes zu riskieren.

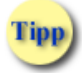

Wenn Sie mindestens die ersten 4 Zeichen des Medikamentennamens im Feld Medikament eingegeben haben, können Sie über **[Suchen]** nach dem jeweiligen Medikament suchen.

Wählen Sie dann aus der Liste der gefundenen Medikamente das passende in der passenden Packungsgröße aus.

Wenn das Medikament im Warenverzeichnis nicht enthalten ist, geben Sie in das Feld "Medikament" den eindeutigen Namen, die Stärke und die Darreichungsform des Medikamentes ein.

#### **Magistrale Zubereitung**

Wenn Sie eine magistrale Zubereitung verordnen, geben Sie in diesem Feld alle erforderlichen Stoffe für magistrale Zubereitungen (Bezeichnung, Stärke, Menge) ein.

#### **Packungsanzahl**

Geben Sie hier die Packungsanzahl des zu verordnenden Medikaments ein. Bei magistralen Zubereitungen lassen Sie bitte die vorbefüllte Zahl 1 im Feld stehen.

#### **Dosierung**

Hier geben Sie die Dosierung des zu verordnenden Medikaments ein (z.B. in der Form 1-0-1).

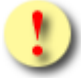

Es ist **entweder** das Feld Medikament **oder** magistrale Zubereitung auszufüllen.

Die Felder Packungsanzahl, Diagnose, Dosierung und Begründung müssen ausgefüllt werden (bei magistrale Zubereitung lassen Sie die Zahl 1 im Feld Packungsanzahl stehen). Bei Nichtbelegung eines dieser Felder ist das Abschicken der Anfrage nicht möglich.

#### **Langzeitverordnung**

Soll ein bewilligungspflichtiges Arzneimittel im Rahmen der ärztlichen Behandlung langzeitbewilligt werden, können Sie mit Ihrer Bewilligungsanfrage an den chef- und kontrollärztlichen Dienst einen Vorschlag auf Langzeitverordnung machen, indem Sie in diesem Feld unbedingt angeben, wie viele Monate das Arzneimittel auf Kassenrezept an den Patienten abgegeben werden soll. Eine Langzeitverordnung ist nur dann sinnvoll, wenn es sich um eine Dauermedikation handelt, die Verträglichkeit und die Compliance sichergestellt sind und sich die Dosierung voraussichtlich nicht ändern wird. Für magistrale Zubereitungen oder ausländische Arzneispezialitäten (ohne österreichische Pharmanummer) sind Langzeitbewilligungen nicht sinnvoll.

Im Falle einer Langzeitverordnung ist die Angabe der Tagesdosierung notwendig. Sollten Sie keine Dosierung angeben, kann nur die "Erstverordnung" genehmigt werden.

#### **Diagnose**

Geben Sie hier die Diagnose für das zu verordnende Medikament ein. Für diese Angabe stehen Ihnen 100 Zeichen zur Verfügung.

#### **Begründung**

Geben Sie hier Ihre Begründung für Ihre Verordnung ein. Für diese Angabe stehen Ihnen 1.000 Zeichen zur Verfügung. Bedenken Sie, dass eine genaue und ausführliche Begründung den Bewilligungsvorgang erleichtert. Sie haben auch die Möglichkeit, Befundteile in diesem Feld einzugeben bzw. - wenn softwareunterstützt - hineinzukopieren.

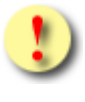

Geben Sie bei Diagnose und Begründung kurz und prägnant die jeweils relevante(n) Diagnose(n) und die Begründung für Ihre Verordnung an.

Wählen Sie **[OK]**, um zur Übersicht der erfassten Verordnungen zu gelangen oder **[Abbrechen]**, um zum ABS-Menü zu gelangen.

### <span id="page-15-0"></span>4.6 Anlagen verwalten

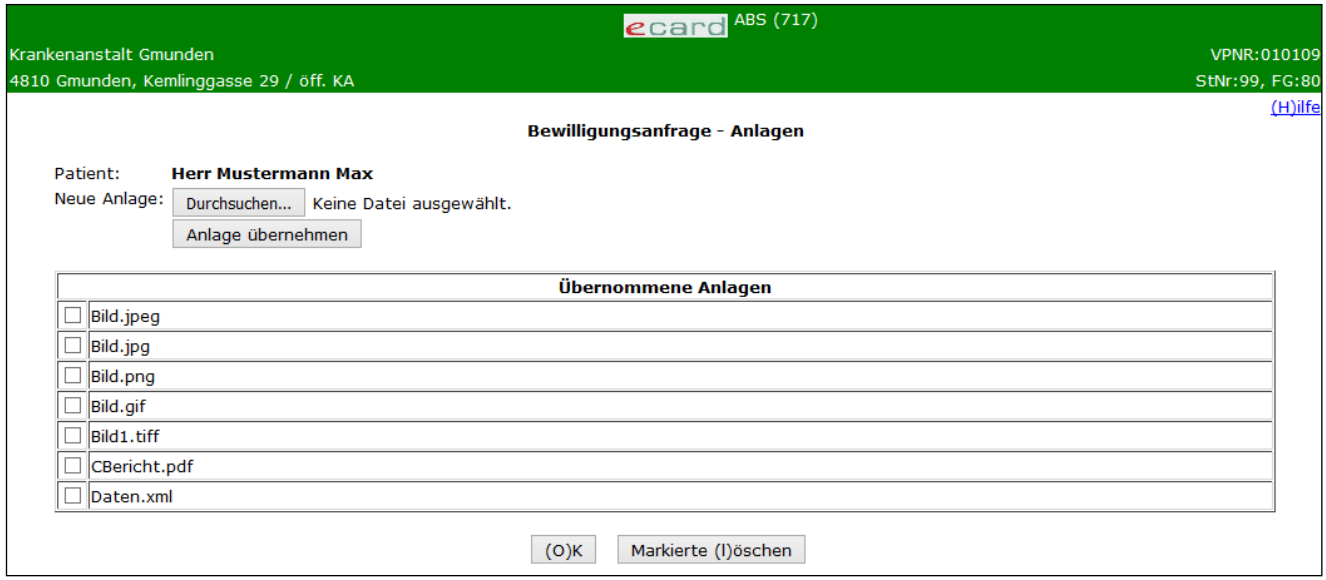

*Abbildung 10: Bewilligungsanfrage – Anlagen verwalten – Maske 717*

Hier können Sie nun einer Bewilligungsanfrage bis zu 10 Anlagen (gif, jpeg, jpg, pdf, png, tif, tiff, xml) beifügen, wobei die Gesamtgröße nicht mehr als 3MB betragen darf.

Wählen Sie **[Durchsuchen],** um eine Datei von Ihrer Festplatte auszuwählen.

Mit **[Anlagen übernehmen]** wird die zuvor ausgewählte Datei der Bewilligungsanfrage beigefügt.

In der Liste "Übernommene Anlagen" können mit Hilfe der Auswahlfelder die übernommenen Anlagen zum Löschen markiert werden.

Mit **[OK]** werden die Anlagen übernommen und Sie kehren wieder zur Verordnungsdatenübersicht zurück.

Mit **[Markierte löschen]** können Sie die zuvor markierten Anlagen aus der Bewilligungsabfrage löschen.

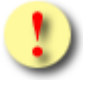

Bitte beachten Sie, dass die Dauer des Uploads von der Upload-Bandbreite des jeweiligen Providers abhängig ist. (Beispiel: bei einer geringen Upload-Bandbreite von 128kB beträgt die Übertragungszeit von 3 MB mindestens 3 Minuten).

### <span id="page-16-0"></span>4.7 Patientenbezogene Verordnungsdaten Detailansicht

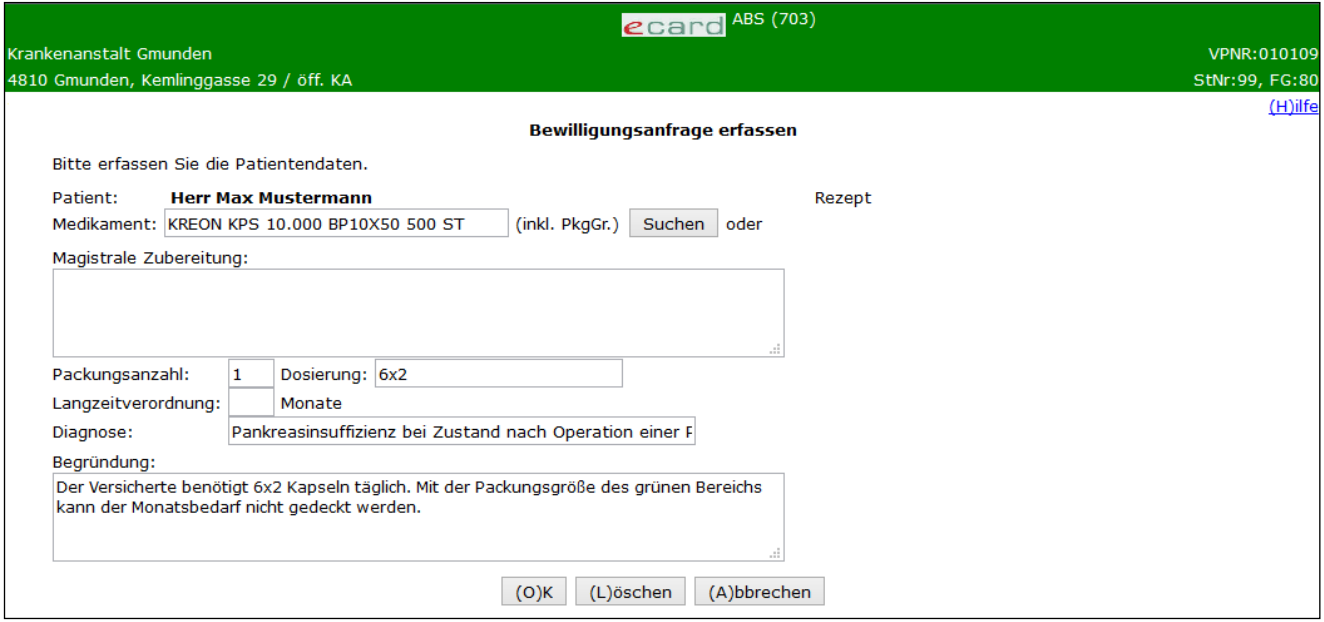

*Abbildung 11: Verordnungsdaten Detailansicht – Maske 703*

In diesem Dialog können Sie alle bisher eingegebenen Daten ändern, mit **[OK]** gelangen Sie wieder zur Übersicht der Verordnungsdaten zurück.

Mit **[Löschen]** können Sie die gerade angezeigte Verordnung aus der Bewilligungsanfrage entfernen.

Mit **[Abbrechen]** kehren Sie zur Übersicht der Bewilligungsanfrage zurück.

### <span id="page-16-1"></span>4.8 Bewilligungsanfrage übertragen erfolgreich

Bei Nutzung als Vertragspartner des extramuralen Bereichs wird Ihnen die Maske wie in [Abbildung 12](#page-16-2) angezeigt:

<span id="page-16-2"></span>

| $\epsilon$ card $\frac{\text{ABS (705)}}{ }$                                         |                |
|--------------------------------------------------------------------------------------|----------------|
| Krankenanstalt Gmunden                                                               | VPNR: 010109   |
| 4810 Gmunden, Kemlinggasse 29 / öff. KA                                              | StNr:99, FG:80 |
| Bewilligungsanfrage - Übertragungsbestätigung                                        | (H)ilfe        |
| Ihre Rezept-Bewilligungsanfrage wurde am 03.01.2017 um 10:48 erfolgreich übertragen. |                |
| $(O)$ K                                                                              |                |

*Abbildung 12: Bewilligungsanfrage erfolgreich – Maske 705*

Bei Nutzung als Krankenanstalt wird Ihnen die Maske sowohl wie in der vorherigen Abbildung als auch wie in [Abbildung 13](#page-17-1) angezeigt:

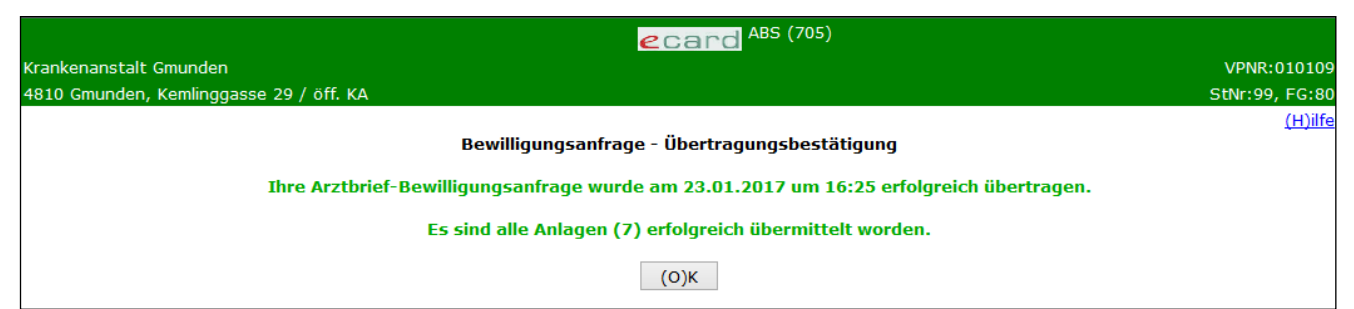

*Abbildung 13: Bewilligungsanfrage erfolgreich als Krankenanstalt – Maske 705*

<span id="page-17-1"></span>Nach erfolgreicher Übertragung der Bewilligungsanfrage sehen Sie die Bestätigung mit Übertragungsdatum und -uhrzeit.

Gilt nur für Vertragspartner des extramuralen Bereichs:

Falls für den Patienten kein Foto für die Ausstellung seiner nächsten e-card vorhanden ist, wird Ihnen diesbezüglich eine Information angezeigt (➔ siehe Handbuch *Allgemeiner Teil* Kapitel *Prüfung der Fotoverfügbarkeit*).

Mit **[OK]** kehren Sie wieder zum ABS-Menü zurück.

### <span id="page-17-0"></span>4.9 Bewilligungsanfrage außerhalb der Bereitschaftszeiten

Falls Sie eine Bewilligungsanfrage außerhalb der Bereitschaftszeiten an den chef- und kontrollärztlichen Dienst übermitteln, wird diese erst am darauffolgenden Arbeitstag bearbeitet.

Grundsätzlich erhalten Sie eine Rückantwort vom chef- und kontrollärztlichen Dienst noch am selben Tag (binnen 30 Minuten), wenn Sie Ihre Bewilligung in diesen Zeitraum senden:

**Montag bis Freitag, von 7:00 bis 19:30 Uhr** und **Samstag, von 8:00 bis 12:30 Uhr**

# <span id="page-18-0"></span>5. Statusliste anzeigen

### <span id="page-18-1"></span>5.1 Menüeintrag wählen

|                                                                                                    | ecard ABS (710)                 |
|----------------------------------------------------------------------------------------------------|---------------------------------|
| Krankenanstalt Gmunden                                                                                                    | VPNR:010109                     |
| 4810 Gmunden, Kemlinggasse 29 / öff. KA                                                                                                    | StNr:99, FG:80                  |
|                                                                                                    | (H)ilfe                         |
|                                                                                                    | Arzneimittelbewilligungsservice |
| (B)ewilligungsanfrage erfassen<br>Statusliste (a)nzeigen<br>Bewilligungsanfragen (s)uchen<br>Bewilligungs(v)orrat abfragen<br>(Z)urück zum Anwendungsmenü |                                 |

*Abbildung 14: Menüeintrag Statusliste – Maske 710*

Um eine Liste mit dem Status der von Ihnen gestellten Bewilligungsanfragen und deren Rückantworten zu sehen, wählen Sie **[Statusliste anzeigen]**.

#### <span id="page-18-2"></span>5.2 Bewilligungsanfragen Übersicht

| V18.2.2/129.10.12.110  |                                         |                          | ecard ABS (701)                                               |                |
|------------------------|-----------------------------------------|--------------------------|---------------------------------------------------------------|----------------|
| Dr. Anton Breitenegger |                                         |                          |                                                               | VPNR:010001    |
|                        | 9800 Spittal, Turneggerstr. 12 / Arzt   |                          |                                                               | StNr:99, FG:07 |
| 28.08.2018             |                                         |                          |                                                               | $(H)$ ilfe     |
|                        |                                         |                          | Bewilligungsanfragenstatus anzeigen                           |                |
|                        |                                         |                          | Bewilligungsanfragen                                          |                |
| Status                 | Anfragedatum                            | <b>SV-Nummer Patient</b> |                                                               |                |
| lübertragen            |                                         |                          | 28.08.2018 12:13 9990010160 Mustermann Max                    |                |
|                        | beantwortet 28.08.2018 12:08 9981020260 |                          | <b>Mâier Boris</b>                                            |                |
| gelesen                | 28.08.2018 12:03 9990010160             |                          | Mustermann Max                                                |                |
| gelesen                |                                         |                          | 28.08.2018 11:58 9990010160 Mustermann Max                    |                |
| gelesen                | 28.08.2018 11:53 9981020260 Mâier Boris |                          |                                                               |                |
|                        |                                         | (V) orige Seite          | (N)ächste Seite<br>(Z)urück zum Menü<br>Liste (a)ktualisieren |                |

*Abbildung 15: Statusliste Übersicht – Maske 701*

Hier sehen Sie nun den Status jeder Bewilligungsanfrage, die erfolgreich an den chef- und kontrollärztlichen Dienst übertragen wurde.

Eine Bewilligungsanfrage kann den Status übertragen, beantwortet oder gelesen haben.

#### • **übertragen**

Wurde die Anfrage erfolgreich an den chef- und kontrollärztlichen Dienst übertragen, erhält sie den Status übertragen.

Sollte der Status einer Bewilligungsanfrage nicht innerhalb von 30 Minuten nach Übertragung auf "beantwortet" wechseln, können Sie das Rezept dem Patienten nach erfolgter Dokumentation ausstellen.

#### • **beantwortet**

Wenn eine Anfrage vom chef- und kontrollärztlichen Dienst beantwortet wurde, erhält sie den Status beantwortet. Beachten Sie, dass eine nicht gelesene Antwort nach 6 Monaten automatisch gelöscht wird.

#### • **gelesen**

Falls Sie eine beantwortete Anfrage gelesen haben, erhält sie den Status gelesen und wird nach 5 Wochen nicht mehr in dieser Übersichtliste angezeigt.

Die Nachrichten werden nach dem Zeitpunkt der erfolgreichen Übermittlung an den chef- und kontrollärztlichen Dienst absteigend gereiht aufgelistet.

Durch Auswahl des Status **beantwortet** oder **gelesen** erhalten Sie das Antwortergebnis des chef- und kontrollärztlichen Dienstes auf die jeweilige Bewilligungsanfrage.

Sollte die Liste mehrseitig sein, können Sie mit **[Vorige Seite]** und **[Nächste Seite]** zwischen den Seiten blättern.

Mit **[Liste aktualisieren]** können Sie die Ansicht der Liste neu laden und gegebenenfalls neu eingetroffene Antworten sehen.

Durch Auswahl von **[Zurück zum Menü]** gelangen Sie zum ABS-Menü zurück.

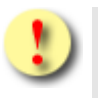

Bei den Abfragen ist Folgendes zu beachten:

- Ist die Rückantwort im Status "gelesen", wird sie, um die Liste übersichtlich zu halten, nach 5 Wochen nicht mehr angezeigt. Wollen Sie eine ältere personenbezogene Bewilligungsanfrage abrufen, wählen Sie den Menüpunkt **[Bewilligungsanfragen suchen]** (siehe ➔ Kapitel *[Bewilligungsanfragen](#page-26-0)  [suchen](#page-26-0)*).
- Ist die Rückantwort im Status "beantwortet", wird sie nach 6 Monaten gelöscht.

### <span id="page-19-0"></span>5.3 Bewilligungsanfrage Status übertragen anzeigen

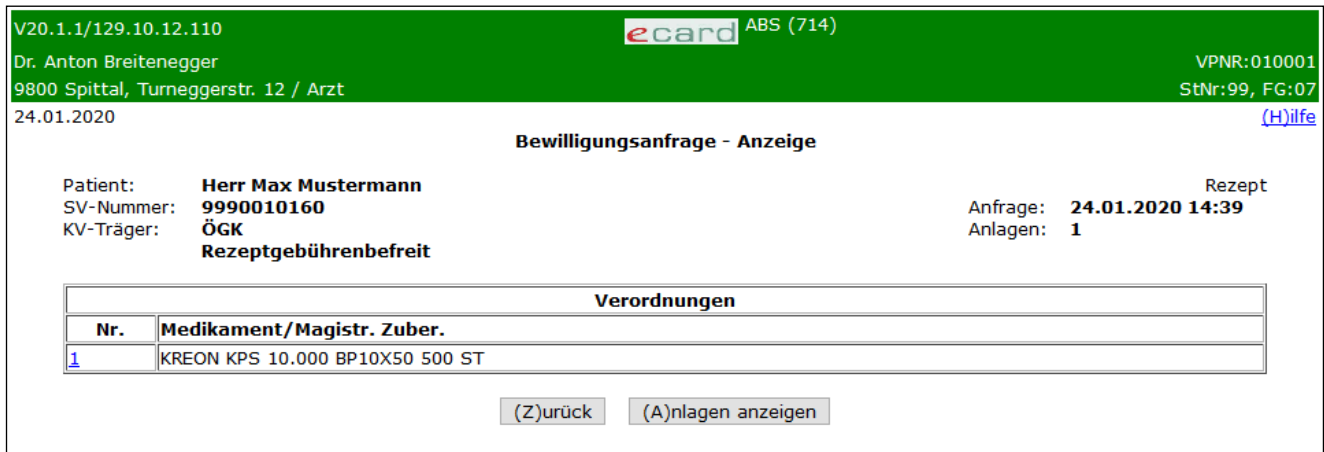

*Abbildung 16: Bewilligungsanfrage Status übertragen – Maske 714*

In dieser Ansicht können Sie eine zum chef- und kontrollärztlichen Dienst übertragene, aber noch nicht beantwortete Bewilligungsanfrage inklusive einer eventuell bestehenden Rezeptgebührenbefreiung einsehen. Durch Auswahl der fortlaufenden Verordnungsnummer gelangen Sie zur Detailansicht Ihrer Anfragedaten (➔ siehe Kapitel *[Anfragedaten Detailansicht](#page-25-0)*).

Mit **[Zurück]** gelangen Sie zur Übersicht der Bewilligungsanfragen zurück.

Mit **[Anlagen anzeigen]** können Sie sich die an die Bewilligungsanfrage hinzugefügten Anlagen anzeigen lassen.

### <span id="page-20-0"></span>5.4 Rückantwort Übersicht

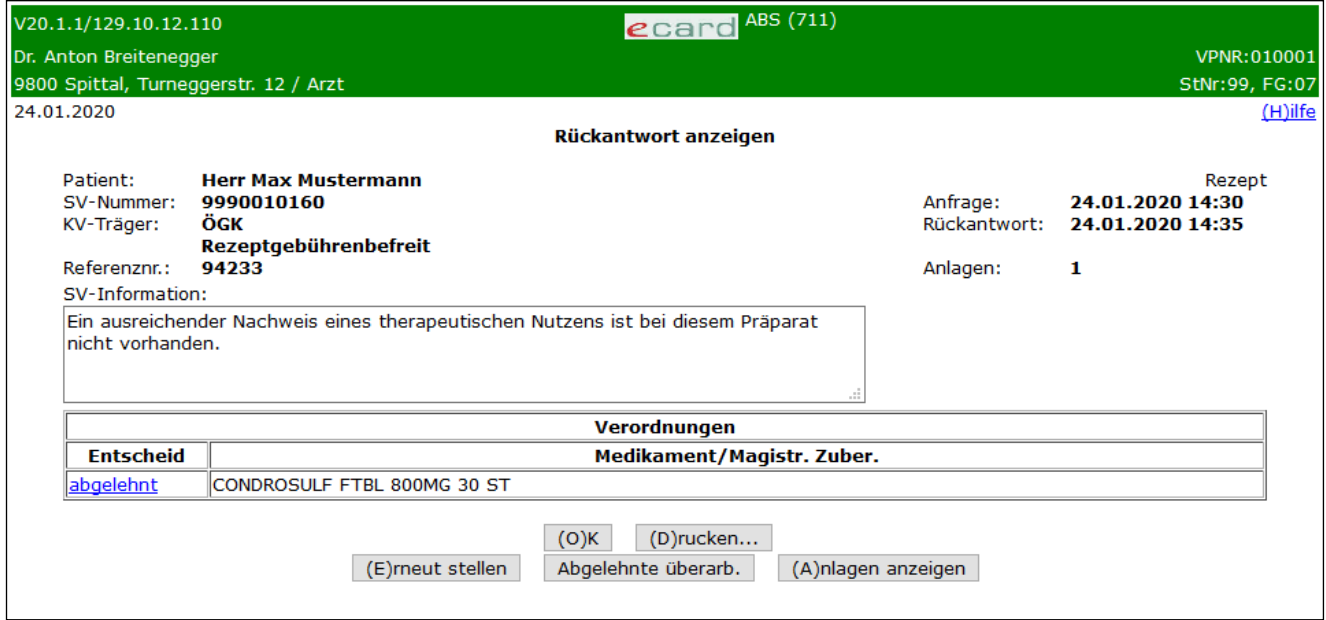

*Abbildung 17: Rückantwort - Übersicht – Maske 711*

In der Übersicht sehen Sie nun die Antwort des chef- und kontrollärztlichen Dienstes auf eine Bewilligungsanfrage inklusive einer eventuell bestehenden Rezeptgebührenbefreiung. Jede Rückantwort ist mit einer Referenznummer für allfällige Rückfragen bzw. Rückbezüge versehen.

Die detaillierten Antworten zur jeweiligen Verordnung sehen Sie, indem Sie auf den jeweiligen Entscheid klicken.

Mit **[OK]** gelangen Sie zur Übersicht der Bewilligungsanfragen zurück.

Mit **[Anlagen anzeigen]** können Sie sich die an die Bewilligungsanfrage hinzugefügten Anlagen anzeigen lassen.

Bei mehrseitigen Verordnungen können Sie mit **[Nächste Seite]** weiter und mit **[Vorige Seite]** zurück blättern.

Mit **[Drucken]** wird Ihnen die Rückantwort in einer druckerfreundlichen Ansicht dargestellt (aufbereitet) (➔ siehe Kapitel *[Rückantwort Druckansicht](#page-23-0)*).

Mit **[Abgelehnte überarb.]** können Sie eine abgelehnte Bewilligungsanfrage überarbeiten.

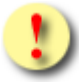

Bitte ergänzen Sie die abgelehnte Bewilligungsanfrage (z.B. genauere medizinische Begründung) und senden Sie diese erneut dem chef- und kontrollärztlichen Dienst zur Genehmigung.

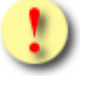

Beachten Sie, dass eine neuerliche Eingabe des Medikamentennamens automatisch zu einer Doppelverordnung führt!

Es ist nur die medizinische Begründung zu überarbeiten oder zu ergänzen.

Mit **[Erneut stellen]** können Sie ein Duplikat der angezeigten Bewilligungsanfrage erstellen. Dieses Duplikat beinhaltet aber keine Anhänge, diese müssen erneut hinzugefügt werden.

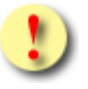

Beachten Sie, dass Sie den KV-Träger nicht ändern können und es daher zu Fehlermeldungen kommen kann.

Folgende Entscheide werden unterschieden:

### <span id="page-21-0"></span>5.5 Entscheid: bewilligt

Wenn Sie bei einer Bewilligungsanfrage den Entscheid "bewilligt" erhalten haben, können Sie das entsprechende Kassenrezept ausstellen und dem Patienten ausfolgen.

Bei einer bewilligten Langzeitverordnung stellen Sie sofort ein Rezept über die Erstverordnung aus. Für das Ausstellen einer Folgeverordnung können Sie den nächstmöglichen Zeitpunkt abfragen (➔ siehe Kapitel *[Bewilligungsvorrat abfragen](#page-28-0)*).

### <span id="page-21-1"></span>5.6 Entscheid: abgelehnt

Wenn Sie bei einer Bewilligungsanfrage den Entscheid "abgelehnt" erhalten haben, darf dem Patienten für diese Verordnung kein Kassenrezept ausgefolgt werden.

Durch Anklicken des Entscheides **"abgelehnt"** sehen Sie die **detaillierte Rückantwort des chef- und kontrollärztlichen Dienstes**. Durch diese detaillierte Rückantwort erhalten Sie Informationen über Ihre weitere Vorgangsweise.

Sollte die Begründung bzw. die Diagnosestellung bei Ihrer Bewilligungsanfrage nicht ausreichend gewesen sein, haben Sie die Möglichkeit, die Bewilligungsanfrage nochmals, mit entsprechend ergänzter Begründung bzw. ausführlicher Diagnose, zu stellen.

Die Rückantwort des chef- und kontrollärztlichen Dienstes kann auch Informationen enthalten (z.B. dass Ihre Bewilligungsanfrage abgelehnt wurde, weil eine Abklärung erforderlich ist, die nicht innerhalb der 30 Minuten möglich ist, oder weil ein Befund nachzuliefern ist). Der Rückantwort des chef- und kontrollärztlichen Dienstes sind detaillierte Informationen zu entnehmen.

### <span id="page-22-0"></span>5.7 Entscheid: geändert bew.

Wenn Sie bei einer Bewilligungsanfrage den Entscheid "geändert bew." erhalten haben, hat der chef- und kontrollärztliche Dienst Ihre Bewilligungsanfrage hinsichtlich Medikamentenname, Packungsgröße, Packungsanzahl oder Zeitraum für Langzeitverordnungen abgeändert. In der detaillierten Rückantwort sehen Sie die vorgenommenen Änderungen in blauer Schrift. Sie können dem Patienten das Kassenrezept in der durch den chef- und kontrollärztlichen Dienst abgeänderten Form ausfolgen.

### <span id="page-22-1"></span>5.8 Entscheid: kassenfrei

Wenn Sie bei einer Bewilligungsanfrage den Entscheid "kassenfrei" erhalten haben, ist die Arzneispezialität entweder allgemein oder unter diesen bestimmten Voraussetzungen in der angegebenen Menge ohne die sonst notwendige ärztliche Bewilligung des chef- und kontrollärztlichen Dienstes frei verschreibbar. Sie können dem Patienten das entsprechende Kassenrezept ausfolgen.

### <span id="page-22-2"></span>5.9 Entscheid: keine Bearbeitung

Wenn Sie bei einer Bewilligungsanfrage den Entscheid "keine Bearbeitung" erhalten haben, ist das für Sie der Hinweis, dass keine Bewilligung durch den chef- und kontrollärztlichen Dienst erfolgt ist.

"Keine Bearbeitung" kann bei Vorliegen folgender Situationen erscheinen:

- Dokumentationspflicht (d.h., die ärztliche Bewilligung wird durch die nachfolgende Kontrolle ersetzt)
- Nicht-Arzneispezialität
- Heil- und Sondernahrung
- **Sonstiges**

Die Entscheidung "keine Bearbeitung" wird vom chef- und kontrollärztlichen Dienst im Feld SV-Information **entsprechend** begründet.

Bei Dokumentationspflicht gilt:

Nach Anfertigung einer Dokumentation gemäß der Heilmittel-Bewilligungs- und Kontroll-Verordnung können Sie dem Patienten das entsprechende Kassenrezept ausfolgen.

#### <span id="page-23-0"></span>5.10Rückantwort Druckansicht

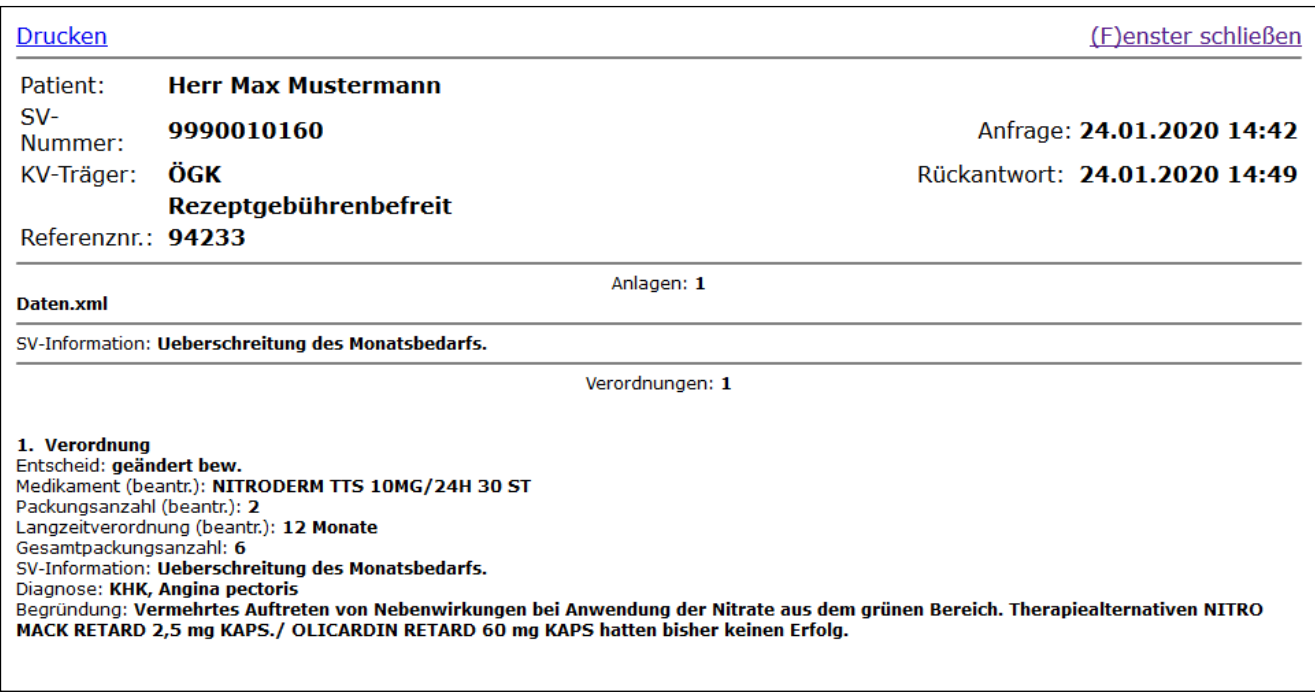

Hier sehen Sie nun eine druckerfreundliche Aufbereitung der Rückantwort auf eine Bewilligungsanfrage inkl. der dazugehörigen Verordnungen. Eine eventuell vorliegende Rezeptgebührenbefreiung wird ebenfalls angezeigt.

Mit **[Drucken]** können Sie die angezeigte Rückantwort auf einem an Ihren PC angeschlossenen Drucker ausdrucken.

### <span id="page-23-1"></span>5.11Rückantwort Detailansicht

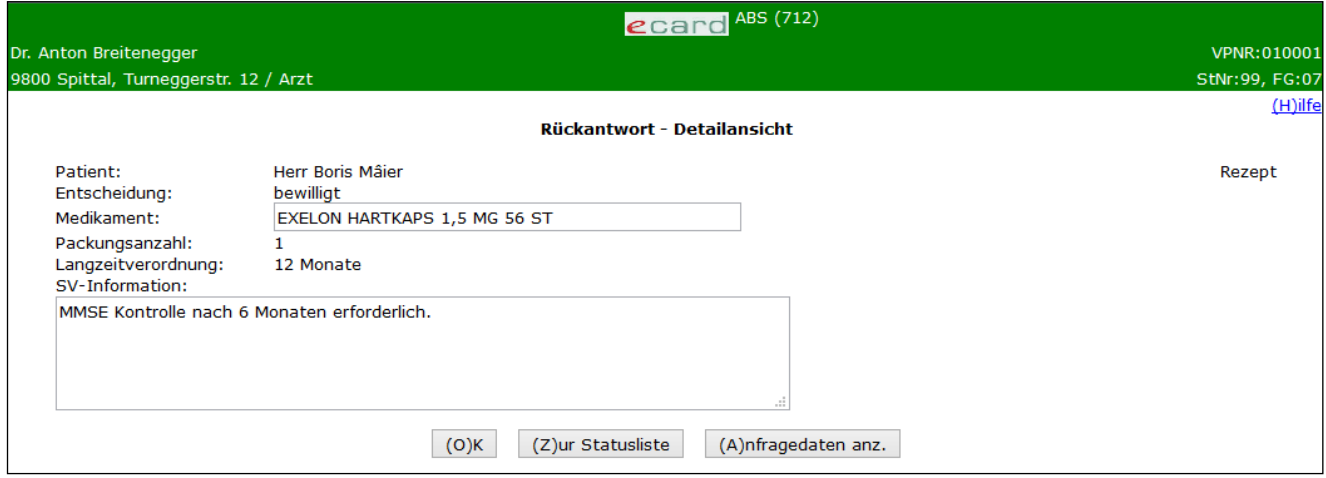

*Abbildung 19: Rückantwort anzeigen – Maske 712*

Hier sehen Sie detailliert die Rückantwort zu einer Verordnung.

*Abbildung 18: Rückantwort Druckansicht – Maske 718*

#### **SV-Information**

In diesem Feld finden Sie nähere Informationen bzw. Begründungen für die vorgenommene Änderung.

Mit **[OK]** gelangen Sie zur Übersicht der Rückantwort zurück.

Mit **[Zur Statusliste]** kehren Sie zur Übersicht der (gesuchten) Bewilligungsanfragen zurück.

Mit **[Anfragedaten anz.]** können Sie sich die zu dieser Rückantwort gehörigen Bewilligungsanfragedaten anzeigen lassen.

### <span id="page-24-0"></span>5.12Rückantwort geändert Detailansicht

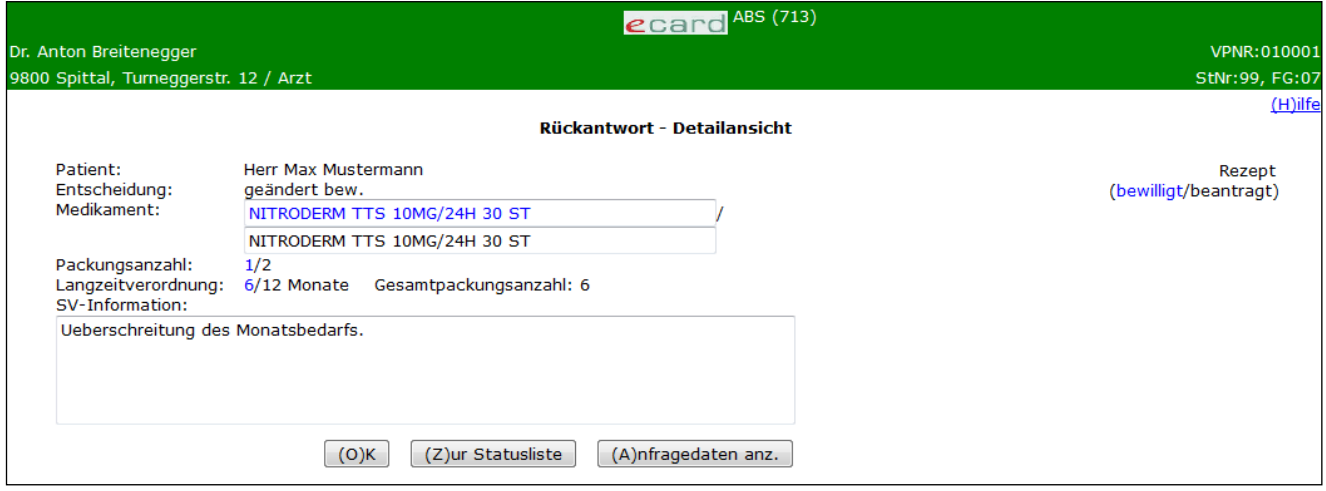

*Abbildung 20: Rückantwort geändert Detailansicht – Maske 713*

Hier sehen Sie detailliert die Rückantwort des chef- und kontrollärztlichen Dienstes zu einer Verordnung, die durch den chef- und kontrollärztlichen Dienst abgeändert bewilligt wurde.

Die vom chef- und kontrollärztlichen Dienst vorgenommenen Änderungen sind in blauer Schrift dargestellt und stehen vor Ihren getätigten Angaben.

Mit **[OK]** gelangen Sie zur Übersicht der Rückantwort zurück.

Mit **[Zur Statusliste]** kehren Sie zur Übersicht der (gesuchten) Bewilligungsanfragen zurück.

Mit **[Anfragedaten anz.]** können Sie sich die zu dieser Rückantwort gehörigen Bewilligungsanfragedaten anzeigen lassen.

### <span id="page-25-0"></span>5.13Anfragedaten Detailansicht

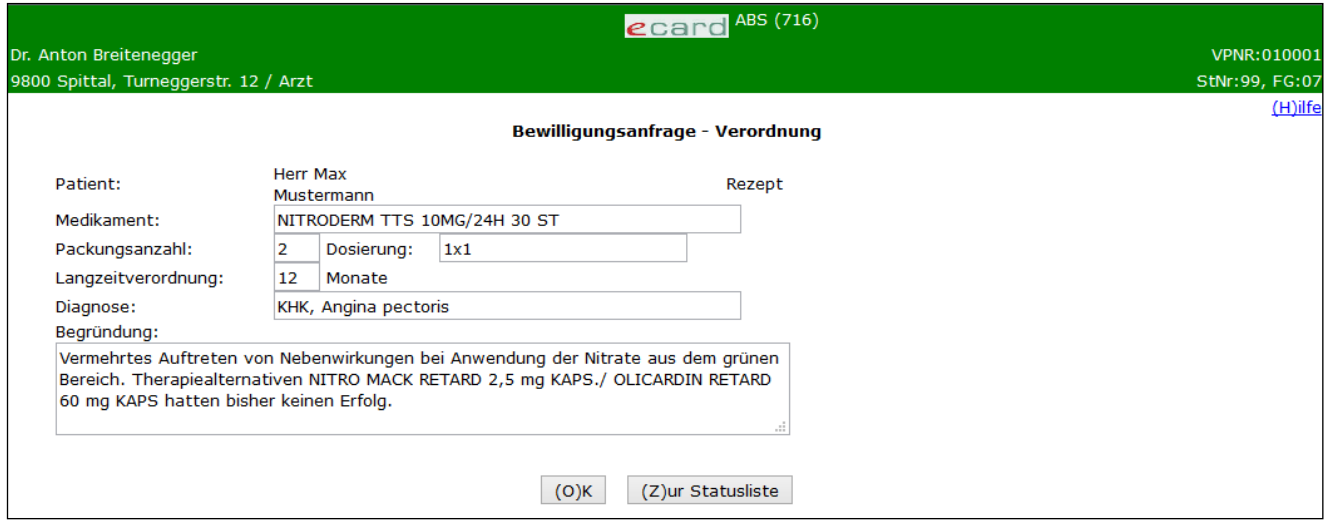

*Abbildung 21: Bewilligungsanfrage Detailansicht – Maske 716*

Nach Auswahl von **[Anfragedaten anz.]** sehen Sie den obigen Dialog.

Mit **[OK]** gelangen Sie zur Detailansicht der (geänderten) Rückantwort bzw. zur Anzeige der übertragenen Bewilligungsanfragen zurück.

Mit **[Zur Statusliste]** kehren Sie zur Übersicht der (gesuchten) Bewilligungsanfragen zurück.

## <span id="page-26-0"></span>6. Bewilligungsanfragen suchen

#### <span id="page-26-1"></span>6.1 Menüeintrag wählen

|                                                                                                    | $\epsilon$ card ABS (710)       |                |
|----------------------------------------------------------------------------------------------------|---------------------------------|----------------|
| Krankenanstalt Gmunden                                                                                                    |                                 | VPNR:010109    |
| 4810 Gmunden, Kemlinggasse 29 / öff. KA                                                                                                    |                                 | StNr:99, FG:80 |
|                                                                                                    | Arzneimittelbewilligungsservice | $(H)$ ilfe     |
| (B)ewilligungsanfrage erfassen<br>Statusliste (a)nzeigen<br>Bewilligungsanfragen (s)uchen<br>Bewilligungs(v)orrat abtragen<br>(Z)urück zum Anwendungsmenü |                                 |                |

*Abbildung 22: Bewilligungsanfrage suchen - Maske 710*

Wählen Sie **[Bewilligungsanfrage suchen],** um nach bereits erfassten Bewilligungsanfragen zu suchen.

### <span id="page-26-2"></span>6.2 Bewilligungsanfrage suchen

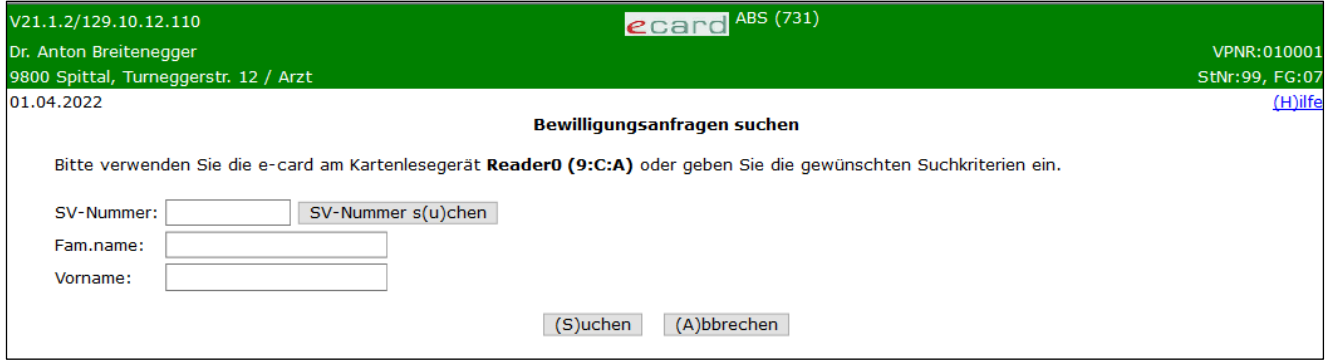

*Abbildung 23: Bewilligungsanfrage suchen – Maske 731*

Verwenden Sie nun die e-card des Patienten (➔ siehe Handbuch *Allgemeiner Teil* Kapitel *Kartenzugriff*) oder geben Sie die gewünschten Suchkriterien ein.

#### **SV-Nummer**

Geben Sie hier die Sozialversicherungsnummer der Person ein.

#### **Fam.name**

Geben Sie hier den Familiennamen der Person ein (max. 60 Zeichen).

#### **Vorname**

Geben Sie hier den Vornamen der Person ein (max. 60 Zeichen).

Wählen Sie anschließend **[Suchen]**.

Mit **[Abbrechen]** gelangen Sie zum ABS-Menü zurück.

### <span id="page-27-0"></span>6.3 Bewilligungsanfragen Suchergebnis

|            | V18.2.2/129.10.12.110  |                                            |                 | $\epsilon$ card ABS (732)                            |                |
|------------|------------------------|--------------------------------------------|-----------------|------------------------------------------------------|----------------|
|            | Dr. Anton Breitenegger |                                            |                 |                                                      | VPNR: 010001   |
|            |                        | 9800 Spittal, Turneggerstr. 12 / Arzt      |                 |                                                      | StNr:99, FG:07 |
| 28.08.2018 |                        |                                            |                 |                                                      | $(H)$ ilfe     |
|            |                        |                                            |                 | Bewilligungsanfragen suchen                          |                |
|            |                        |                                            |                 | Bewilligungsanfragen                                 |                |
|            | <b>Status</b>          | Anfragedatum   SV-Nummer                   |                 | Patient                                              |                |
|            |                        | übertragen 28.08.2018 12:16 9990010160     |                 | Mustermann Max                                       |                |
|            | gelesen                | 28.08.2018 12:06 9990010160 Mustermann Max |                 |                                                      |                |
|            | gelesen                | 28.08.2018 12:01 9990010160 Mustermann Max |                 |                                                      |                |
|            |                        |                                            | (V) orige Seite | (Z)urück zum Menü<br>(N)ächste Seite<br>Neue (S)uche |                |

*Abbildung 24: Bewilligungsanfragen Suchergebnis – Maske 732*

Nun sehen Sie eine Liste von allen Bewilligungsanfragen, die den vorher eingegebenen Suchkriterien entsprechen.

Durch Auswahl des Status erhalten Sie das Antwortergebnis des chef- und kontrollärztlichen Dienstes auf die jeweilige Bewilligungsanfrage (➔ siehe Kapitel *[Bewilligungsanfragen Übersicht](#page-18-2)*).

Bei mehrseitigen Suchergebnissen können Sie mit **[Nächste Seite]** weiter und mit **[Vorige Seite]** zurück blättern.

Mit **[Neue Suche]** können Sie mit anderen Kriterien suchen.

Mit **[Zurück zum Menü]** gelangen Sie zum ABS-Menü zurück.

# <span id="page-28-0"></span>7. Bewilligungsvorrat abfragen

### <span id="page-28-1"></span>7.1 Menüeintrag wählen

|                                                                                                    | $\epsilon$ card ABS (710)       |
|----------------------------------------------------------------------------------------------------|---------------------------------|
| Krankenanstalt Gmunden                                                                                                    | VPNR:010109                     |
| 4810 Gmunden, Kemlinggasse 29 / öff. KA                                                                                                    | StNr:99, FG:80                  |
|                                                                                                    | $(H)$ ilfe                      |
|                                                                                                    | Arzneimittelbewilligungsservice |
| (B)ewilligungsanfrage erfassen<br>Statusliste (a)nzeigen<br>Bewilligungsanfragen (s)uchen<br>Bewilligungs(v)orrat abfragen<br>(Z)urück zum Anwendungsmenü |                                 |

*Abbildung 25: Bewilligungsvorrat abfragen - Maske 710*

Mit **[Bewilligungsvorrat abfragen]** können Sie Langzeitbewilligungen oder Arztbriefbewilligungen für einen bestimmten Patienten mit dessen Einverständnis abfragen.

Diese Funktion ist für den Fall gedacht, dass

- für den Patienten schon eine Langzeitbewilligung (entweder von Ihnen oder von einem anderen Arzt) eingeholt wurde oder
- der Patient mittels Arztbriefes, der bewilligungspflichtige Arzneimittel in der Therapieempfehlung enthält, aus einer Krankenanstalt entlassen wurde und die Krankenanstalt schon die Bewilligung eingeholt hat.

In beiden Fällen können Sie nun diese Vorratsbewilligung abfragen und deren Ausstellung abbuchen. Sie ersparen sich – falls eine solche Vorratsbewilligung besteht – das Stellen einer Bewilligungsanfrage.

### <span id="page-28-2"></span>7.2 Suchkriterien erfassen

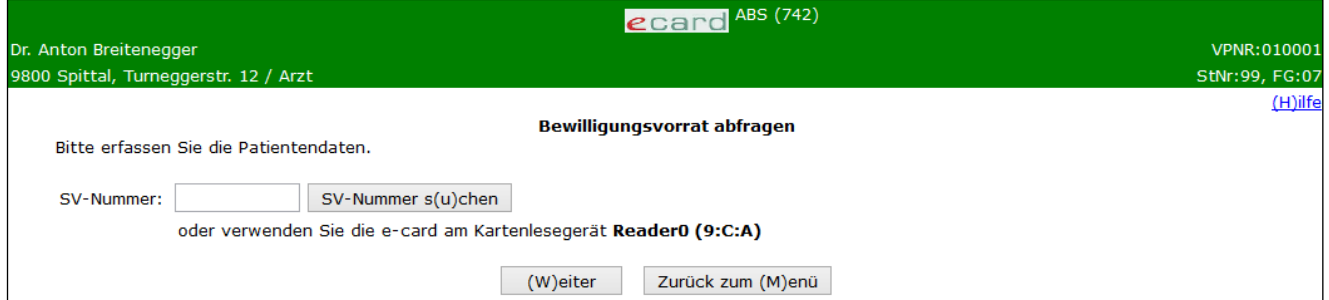

*Abbildung 26: Erfassen der Patientendaten – Maske 742*

Geben Sie die SV-Nummer des Patienten ein oder verwenden Sie die e-card des Patienten am Kartenlesegerät (➔ siehe Handbuch *Allgemeiner Teil* Kapitel *Kartenzugriff*).

Eine Abfrage ohne Verwenden der e-card des Patienten ist nur möglich, wenn innerhalb der letzten 90 Tage eine Konsultation verbucht wurde.

Wählen Sie **[Weiter]**, um abzufragen, ob für den angegebenen Patienten eine gültige Vorratsbewilligung besteht.

Mit **[Zurück zum Menü]** gelangen Sie in das ABS-Menü zurück.

#### <span id="page-29-0"></span>7.3 Bewilligungsvorrat anzeigen

Hier ist zu unterscheiden, ob nur eine einzige Vorratsbewilligung oder eine ganze Liste gefunden wird.

Werden mehrere Vorratsbewilligungen für den entsprechenden Patienten gefunden, wird Ihnen eine Liste angezeigt:

### <span id="page-29-1"></span>7.4 Liste des Bewilligungsvorrats wird gefunden

|                                       |                                       | $\epsilon$ card ABS (748)            |            |                |
|---------------------------------------|---------------------------------------|--------------------------------------|------------|----------------|
| Dr. Anton Breitenegger                |                                       |                                      |            | VPNR:010001    |
| 9800 Spittal, Turneggerstr. 12 / Arzt |                                       |                                      |            | StNr:99, FG:07 |
|                                       |                                       | Bewilligungsvorrat gefunden          |            | $(H)$ ilfe     |
| Patient:<br>SV-Nummer: 9990010160     | <b>Herr Max Mustermann</b>            |                                      |            |                |
|                                       |                                       | <b>Bewilligungsvorrat</b>            |            |                |
|                                       | Medikament                            | Ausst. mögl.                         | Gültig bis |                |
|                                       | KREON KPS 10.000 BP10X50 500 ST Heute |                                      | 04.06.2017 |                |
|                                       | <b>EXELON HARTKAPS 1,5 MG 56 ST</b>   | 08.01.2017                           | 08.04.2017 |                |
|                                       | PANZYTRAT KPS 10.000 50 ST            | 02.02.2017                           | 04.03.2017 |                |
|                                       | AXURA FILMTAB 10 MG 50 ST             | 02.02.2017                           | 30.10.2017 |                |
|                                       | (V)orige Seite                        | Zurück zum (M)enü<br>(N)ächste Seite |            |                |

*Abbildung 27: Bewilligungsvorrat gefunden– Maske 748*

Die Einträge können einerseits aus Langzeitbewilligungen und anderseits aus – durch Krankenanstalten eingeholten – Bewilligungen von Medikamenten in Arztbriefen entstanden sein.

Spalte Medikament

- Hier finden Sie die genauen Angaben (Medikamentenname, Darreichungsform, Stärke, Packungsgröße) über die Medikamente.
- Spalte Ausstellung möglich
- Hier wird auf das Datum hingewiesen, ab dem eine Folgeverordnung ausgestellt werden kann.
- Spalte Gültig bis
- Hier wird das letztgültige Datum für den jeweiligen Bewilligungsvorrat angezeigt.

Wenn nur eine gültige Vorratsbewilligung gefunden wurde, wird diese Maske übersprungen und Sie sehen die Maske Vorratsbewilligung gefunden (➔ siehe Kapitel *[Bewilligungsvorrat anzeigen -](#page-30-0) Detailansicht*).

Klicken Sie auf den gewünschten Medikamentennamen, gelangen Sie in die Detailansicht zum entsprechenden Medikament.

Bei mehrseitigen Suchergebnissen können Sie mit **[Nächste Seite]** weiter und mit **[Vorige Seite]** zurück blättern.

Mit **[Zurück zum Menü]** kehren Sie zum ABS-Menü zurück.

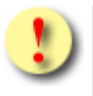

Gründe, warum das Abfragen eines Bewilligungsvorrats fehlschlagen kann:

- Es wurde keine Langzeitbewilligung eingeholt oder diese Langzeitbewilligung ist abgelaufen.
- Für das bewilligungspflichtige Medikament im Arztbrief wurde von der Krankenanstalt keine Bewilligung eingeholt oder die Bewilligung ist abgelaufen.
- Es liegt weder eine Konsultation des Vertragspartners zu diesem Patienten im System vor noch wird die e-card des Patienten am zugeordneten Kartenlesegerät verwendet.
- Die e-card wurde nicht akzeptiert (Karte ist gesperrt oder abgelaufen).
- Das Bewilligungsvorratssystem steht derzeit nicht zur Verfügung.

### <span id="page-30-0"></span>7.5 Bewilligungsvorrat anzeigen - Detailansicht

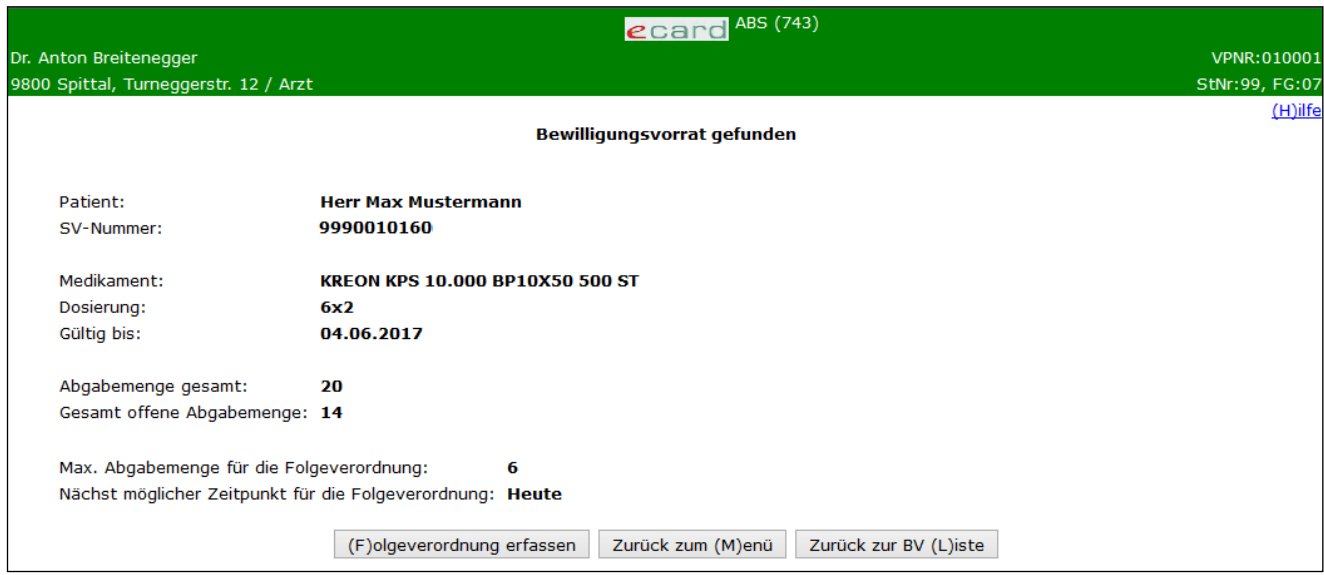

*Abbildung 28: Bewilligungsvorrat Suchergebnis – Maske 743*

Die Maske der Detailansicht sehen Sie, wenn für den Patienten genau ein einziger gültiger Bewilligungsvorrat gefunden wurde bzw., wenn Sie aus der Liste des Bewilligungsvorrats einen Medikamentennamen durch Anklicken gewählt haben.

#### **Gültig bis**

Hier sehen Sie das letztgültige Datum für den jeweiligen Bewilligungsvorrat.

#### **Abgabemenge gesamt**

Vom chef- und kontrollärztlichen Dienst bewilligte Gesamtabgabemenge des verschriebenen Medikaments.

#### **Gesamt offene Abgabemenge**

Anzahl der noch nicht an den Patienten abgegebenen Einheiten.

#### **Max. Abgabemenge für die Folgeverordnung**

Die maximale Menge der Einheiten, die mit einer Folgeverordnung verschrieben werden können.

#### **Nächstmöglicher Zeitpunkt für die Folgeverordnung**

Das Datum, ab dem die nächste Folgeverordnung möglich ist.

Dieses Feld wird nur dann angezeigt, wenn das Ausstellen einer Folgeverordnung zum heutigen Zeitpunkt nicht möglich ist.

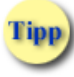

Sollte es aus medizinischer Indikation jedoch erforderlich sein eine Verordnung zu veranlassen, kann jederzeit eine neue Bewilligungsanfrage unter Angabe von Gründen gestellt werden (➔ siehe Kapitel *[Bewilligungsanfrage erfassen](#page-8-0)*).

Falls das Ausstellen einer Folgeverordnung zum heutigen Zeitpunkt möglich ist, gelangen Sie mit **[Folgeverordnung erfassen]** in die dafür vorgesehene Maske.

Mit **[Zurück zum Menü]** kehren Sie in das ABS-Menü zurück.

Mit [**Zurück zur BV Liste]** gelangen Sie zur Übersicht des Bewilligungsvorrates zurück, falls mehrere Bewilligungen für den Patienten gefunden wurden**.**

## <span id="page-32-0"></span>7.6 Folgeverordnung erfassen

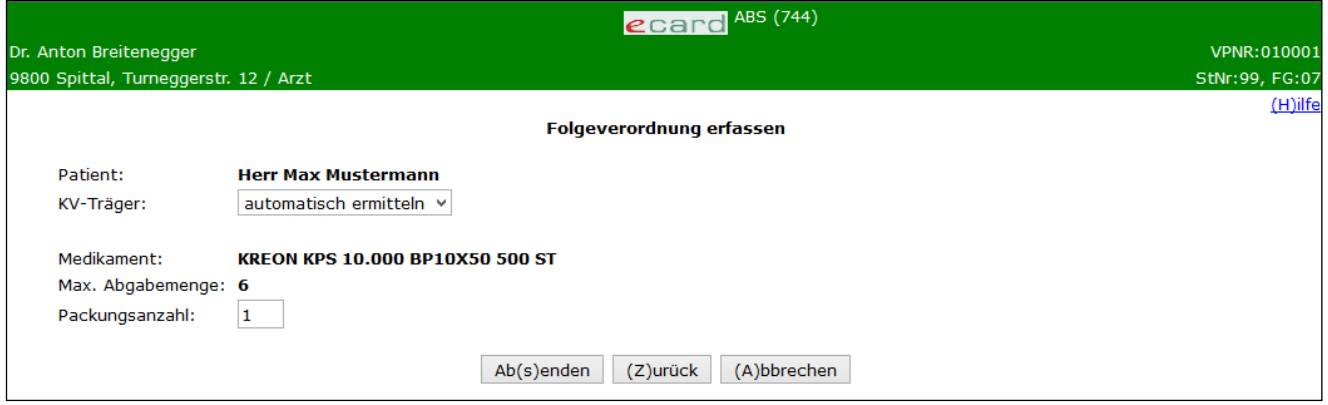

*Abbildung 29: Folgeverordnung erfassen – Maske 744*

#### **KV-Träger**

Sie können den KV-Träger vom e-card System automatisch ermitteln lassen oder einen bestimmten KV-Träger wählen.

Sollte der Patient mehrfach versichert sein, wählen Sie bitte den KV-Träger, auf dessen Rechnung die dazugehörige Konsultation abgerechnet wird, in der entsprechenden Rubrik aus (➔ siehe Kapitel *[Liste der KV-](#page-43-0)[Träger](#page-43-0)*).

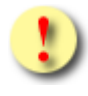

Gründe, warum das Erfassen der Folgeverordnung fehlschlagen kann:

- Der Patient ist mehrfach versichert, Sie haben keinen KV-Träger angegeben.
- Die e-card wurde nicht akzeptiert (Karte ist gesperrt oder abgelaufen).
- Es liegt weder eine Konsultation des Vertragspartners zu diesem Patienten im System vor noch wird die e-card des Patienten am zugeordneten Kartenlesegerät verwendet.
- Das Bewilligungsvorratssystem steht nicht zur Verfügung.

#### **Packungsanzahl**

Geben Sie hier die beantragte Packungsanzahl für die Folgeverordnung ein.

Mit **[Absenden]** wird die Folgeverordnung an den e-card Server zur Genehmigung übermittelt.

Mit **[Zurück]** gelangen Sie zum Bewilligungsvorrat des Patienten zurück.

Mit **[Abbrechen]** kehren Sie in das ABS-Menü zurück.

### <span id="page-33-0"></span>7.7 Folgeverordnung genehmigt

| V20.1.1/129.10.12.110                 | $\epsilon$ card ABS (745)                                                                            |
|---------------------------------------|----------------------------------------------------------------------------------------------------|
| Dr. Anton Breitenegger                | VPNR:010001                                                                                          |
| 9800 Spittal, Turneggerstr. 12 / Arzt | StNr:99, FG:07                                                                                       |
| 24.01.2020                            | $(H)$ ilfe                                                                                           |
|                                       | <b>Folgeverordnung genehmigt</b>                                                                     |
|                                       | Das Ausstellen der Folgeverordnung wurde am 24.01.2020 um 14:49 genehmigt und im System registriert. |
| Referenznr.:                          | 47110815                                                                                             |
| Patient:                              | <b>Herr Max Mustermann</b>                                                                           |
| KV-Träger:                            | ÖGK                                                                                                  |
|                                       | Rezeptgebührenbefreit                                                                                |
| Medikament:                           | <b>KREON KPS 10.000 BP10X50 500 ST</b>                                                               |
| Packungsanzahl: 1                     |                                                                                                    |
|                                       | Zurück zur BV (L)iste<br>Zurück zum (M)enü                                                           |

*Abbildung 30: Folgeverordnung genehmigt – Maske 745*

Hier sehen Sie nun die genehmigten Folgeverordnungsdaten inklusive Datum und Uhrzeit der Genehmigung sowie einer eventuell vorliegenden Rezeptgebührenbefreiung.

Gilt nur für Vertragspartner des extramuralen Bereichs:

Falls für den Patienten kein Foto für die Ausstellung seiner nächsten e-card vorhanden ist, wird Ihnen diesbezüglich eine Information angezeigt (➔ siehe Handbuch *Allgemeiner Teil* Kapitel *Prüfung der Fotoverfügbarkeit*).

Mit **[Zurück zum Menü]** kehren Sie in das ABS-Menü zurück.

Mit **[Zurück zur BV Liste]** gelangen Sie zum Bewilligungsvorrat zurück, falls mehrere Vorratsbewilligungen für den Patienten gefunden wurden**.**

### <span id="page-33-1"></span>7.8 Folgeverordnung abgelehnt

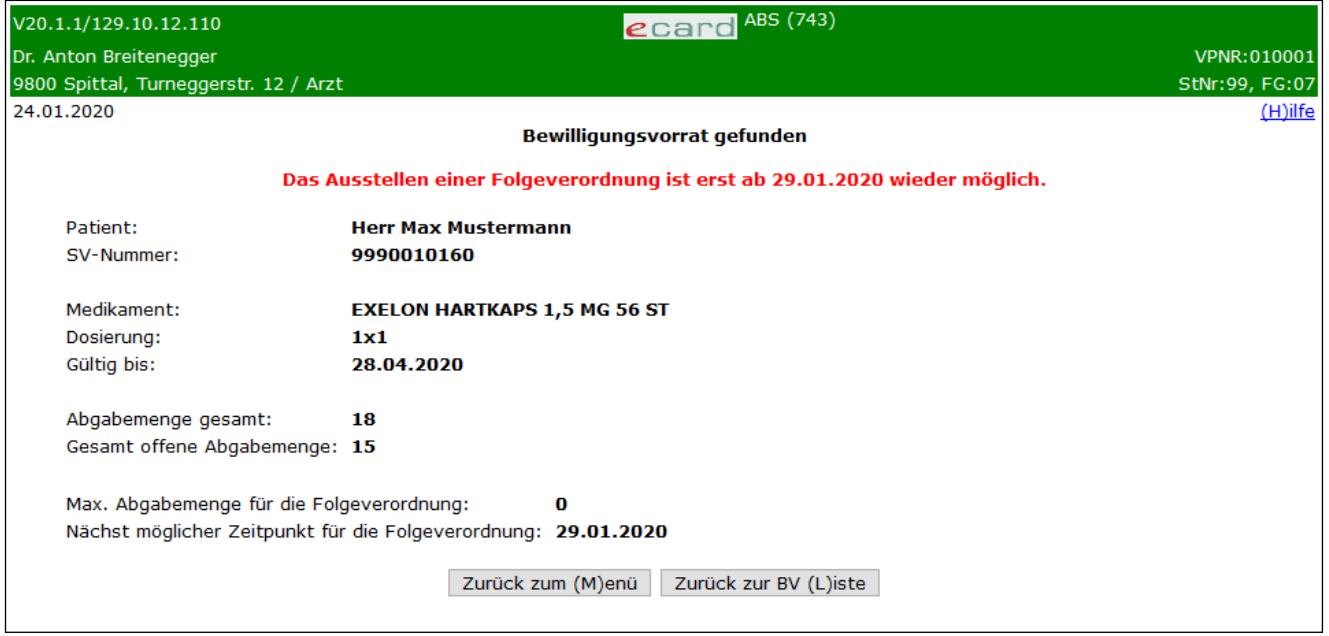

*Abbildung 31: Folgeverordnung abgelehnt – Maske 743*

Sie erhalten eine entsprechende Meldung, aus welchem Grund das Ausstellen der Folgeverordnung abgelehnt wurde.

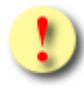

Bitte beachten Sie, dass abhängig von der Anzahl der Monate, für die der Medikamentenbedarf abgebucht wurde, vom System die Dauer einer Sperre ab dem Abbuchungsdatum bis zur nächsten Möglichkeit der Ausstellung einer Folgeverordnung berechnet wird.

So hat die Abbuchung des Medikamentenbedarfs für einen Monat eine Sperre für die nächsten 10 Tage, für zwei Monate eine Sperre für die nächsten 20 Tage und für drei Monate eine Sperre für die nächsten 30 Tage ab Abbuchungsdatum zur Folge.

Eine Abbuchung über den 3-Monatsbedarf hinaus ist nicht möglich.

Mit **[Zurück zum Menü]** kehren Sie in das ABS-Menü zurück.

Falls mehrere Vorratsbewilligungen für den Patienten gefunden wurden, können Sie diese mit **[Zurück zur BV Liste]** abfragen.

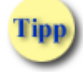

Sollte es aus medizinischer Indikation jedoch erforderlich sein, eine Verordnung zu veranlassen, kann jederzeit eine neue Bewilligungsanfrage unter Angabe von Gründen gestellt werden (➔ siehe Kapitel *[Bewilligungsanfrage erfassen](#page-8-0)*).

# <span id="page-35-0"></span>8. Störfälle

Bei Verdacht auf eine Störung gehen Sie wie folgt vor:

- 1. Falls Sie das e-card System mittels GDA-Software nutzen und eine Störung vorliegt, verwenden Sie bitte die Web-Oberfläche des e-card Systems, um ABS zu nutzen. Dadurch ist ihr Ordinationsbetrieb nicht unterbrochen.
- 2. Ist die Web-Oberfläche des e-card Systems erreichbar, prüfen Sie Status und Verfügbarkeit Ihrer Kartenlesegeräte (➔ siehe Handbuch *Allgemeiner Teil* Kapitel *Verbindungsstatus des aktuell gewählten Kartenlesegeräts anzeigen)*. Je nach Information im Dialog Verbindungsstatus anzeigen rufen Sie die e-card Serviceline an.
- 3. Wenn ein Dialog der e-card Web-Oberfläche nicht mehr erreichbar ist, versuchen Sie, einen neuen Dialog aufzurufen bzw. sich erneut am e-card System anzumelden. Schlägt dies fehl, kontaktieren Sie bitte Ihren Provider.
- 4. Liegt kein Provider-Problem vor, kontaktieren Sie bitte die e-card Serviceline.

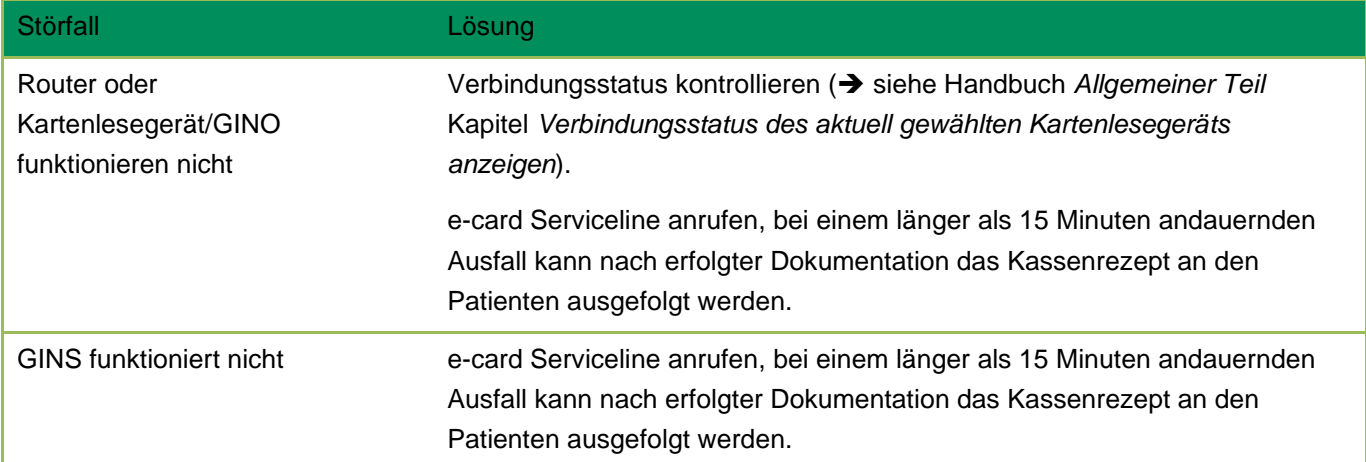

Durch einen Störfall ergeben sich folgende Szenarien für das **Arzneimittelbewilligungsservice**:

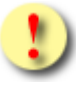

Sie sind verpflichtet, jede Störung (ausgenommen ist eine geplante Systemabschaltung ➔ siehe Handbuch *Allgemeiner Teil* Kapitel *Verbindungsstatus des aktuell gewählten Kartenlesegeräts anzeigen*) bei der e-card Serviceline (die Nummer entnehmen Sie der Rückseite der Admin-Karte) zu melden.

# <span id="page-36-0"></span>9. Anhang

### <span id="page-36-1"></span>9.1 Fehlermeldungen

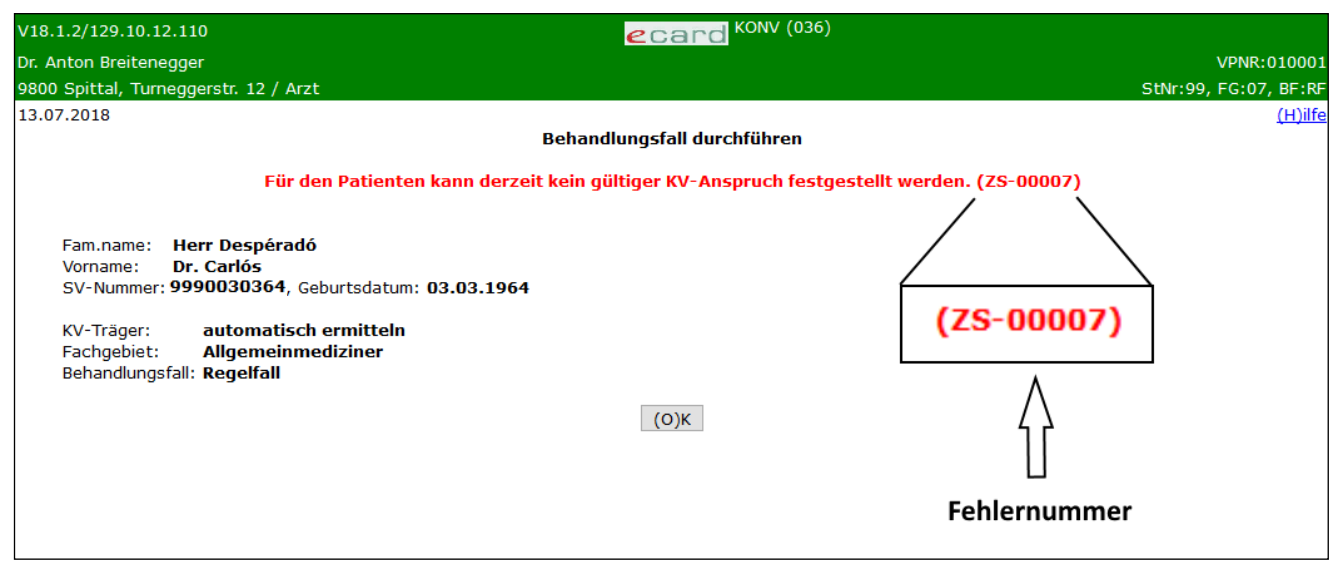

*Abbildung 32: Fehlermeldung*

Im Falle einer Fehlermeldung, deren Bedeutung nicht klar ist, notieren Sie sich bitte die Fehlernummer (z.B. ZS-00007) und wenden Sie sich an die e-card Serviceline.

# <span id="page-37-0"></span>9.2 Glossar - Allgemeine Begriffe

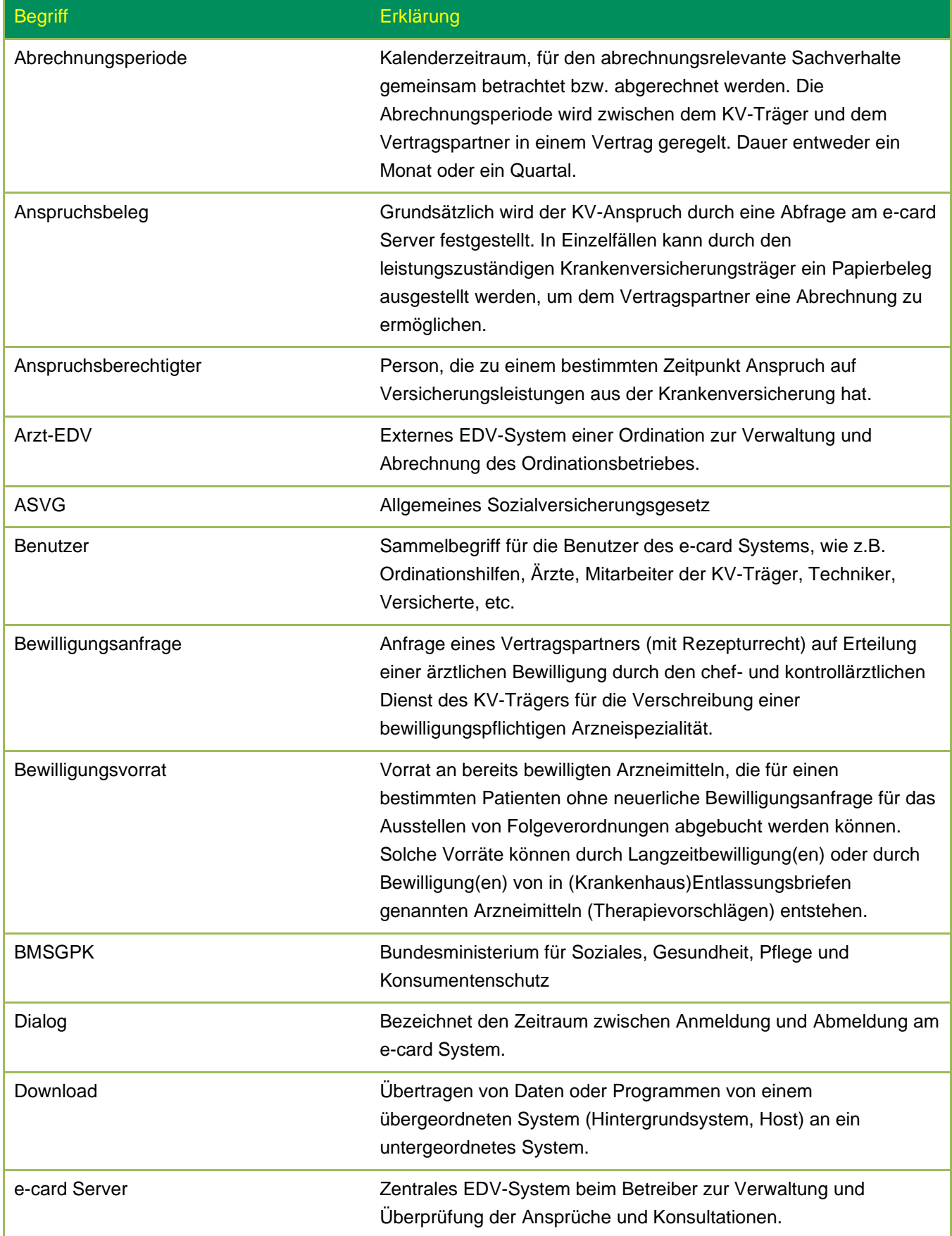

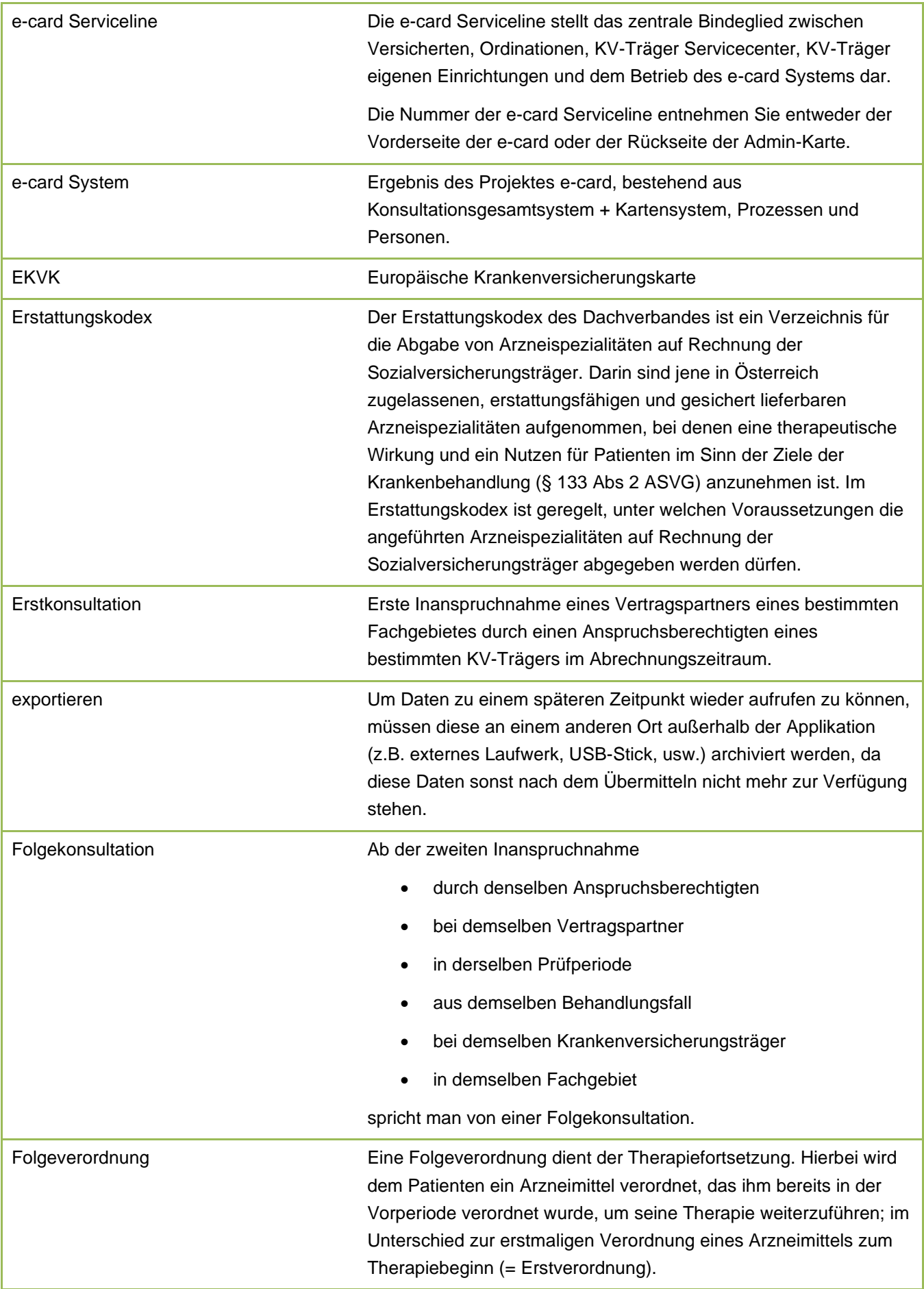

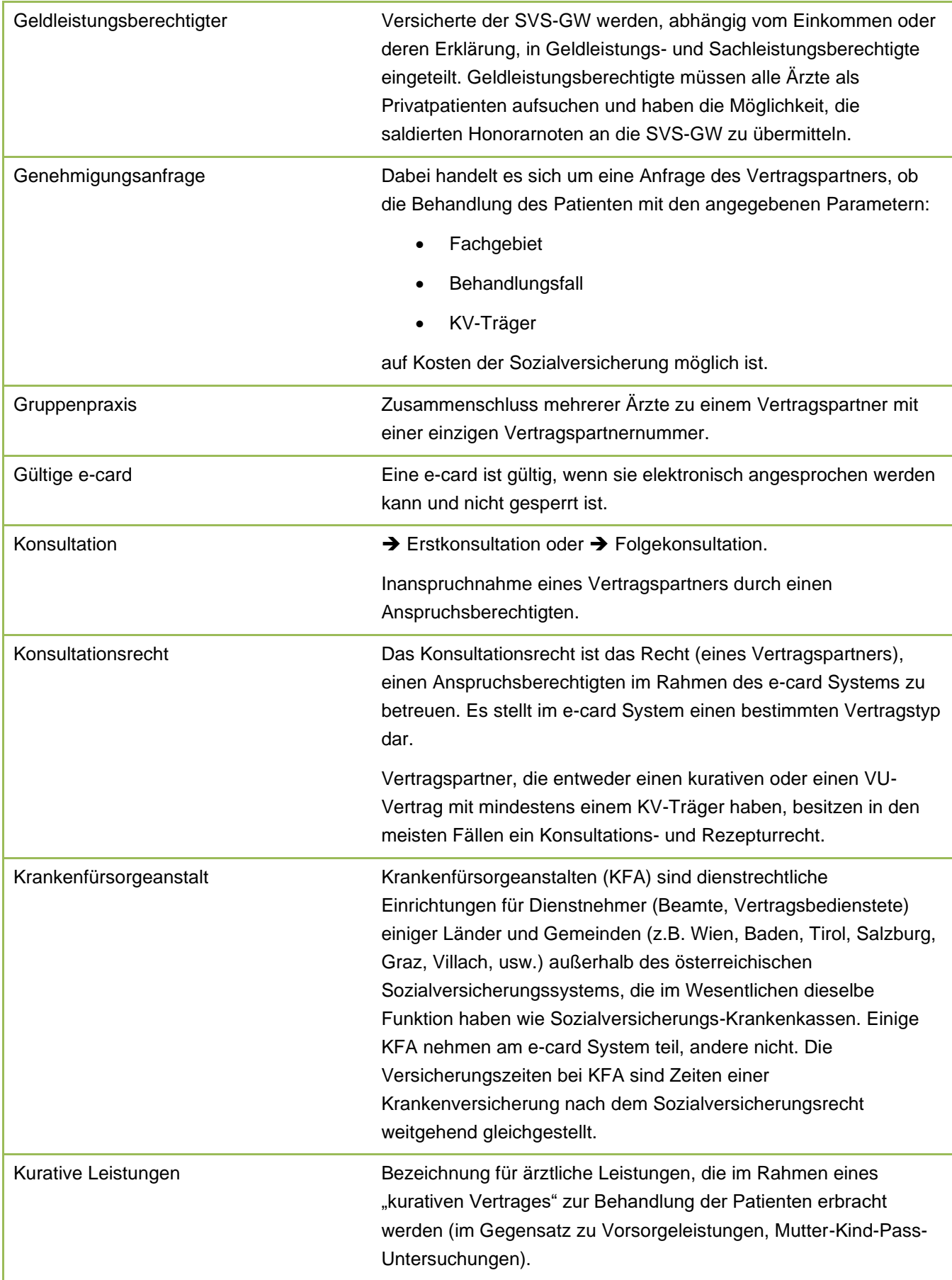

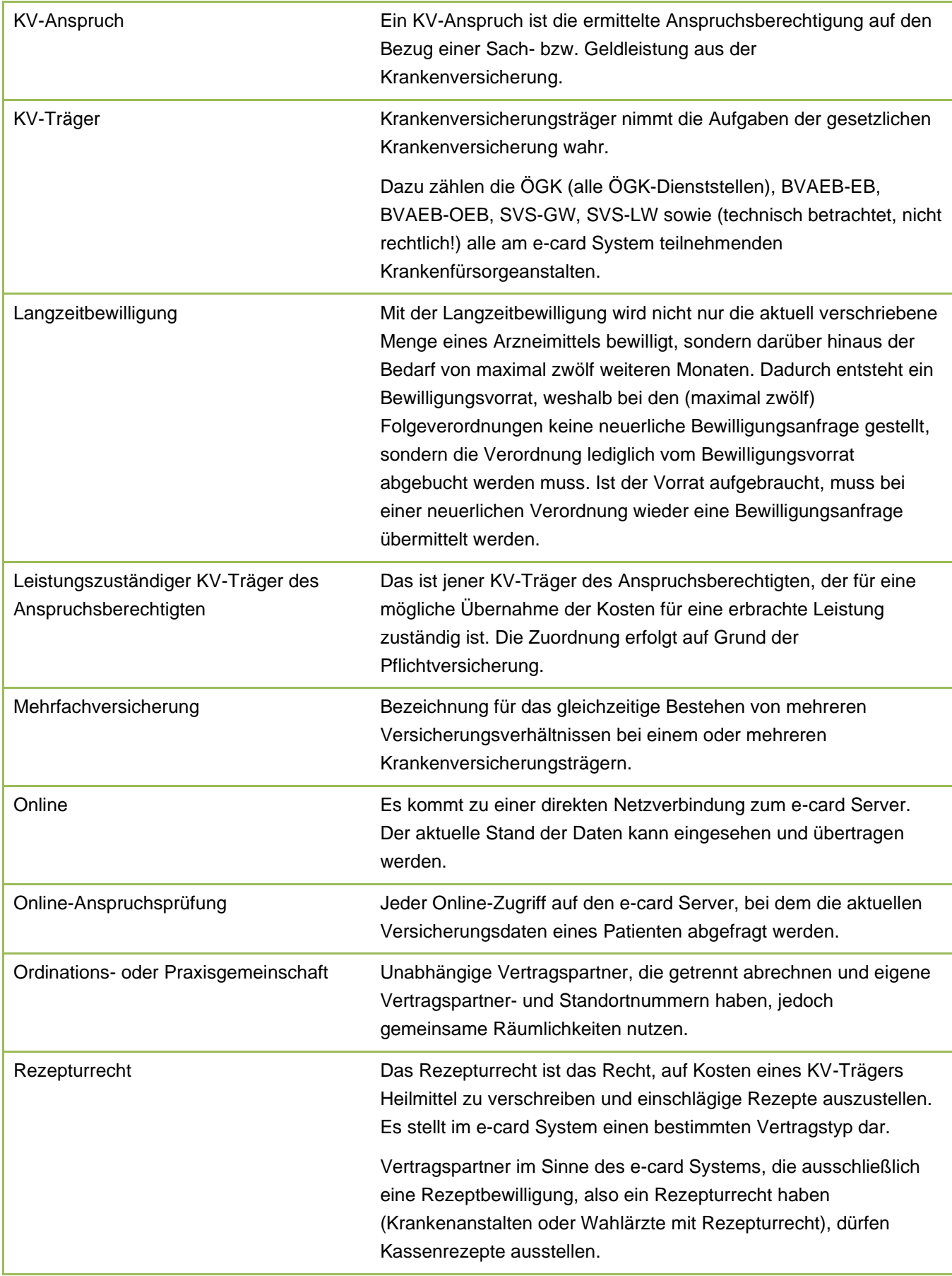

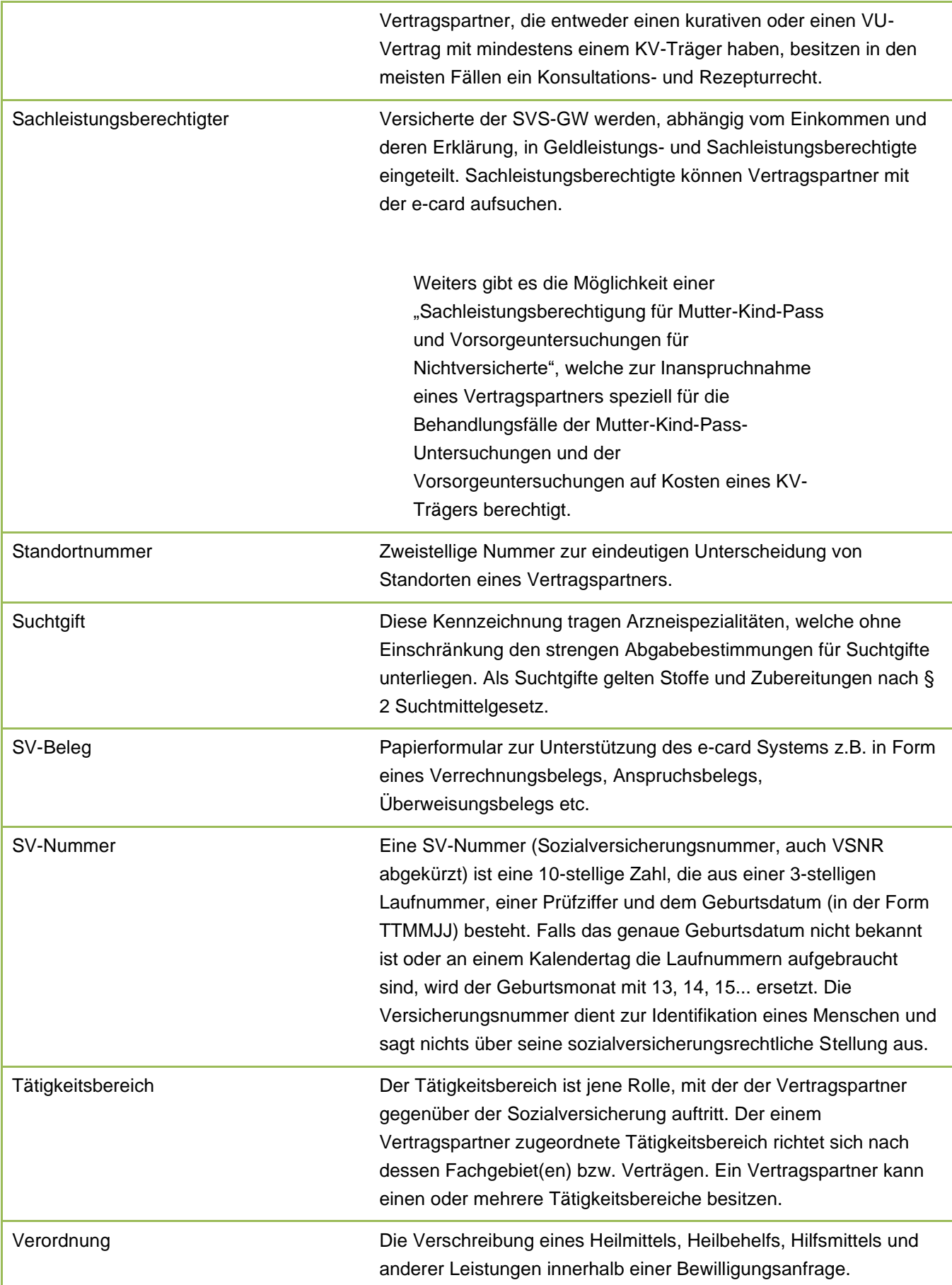

<span id="page-42-0"></span>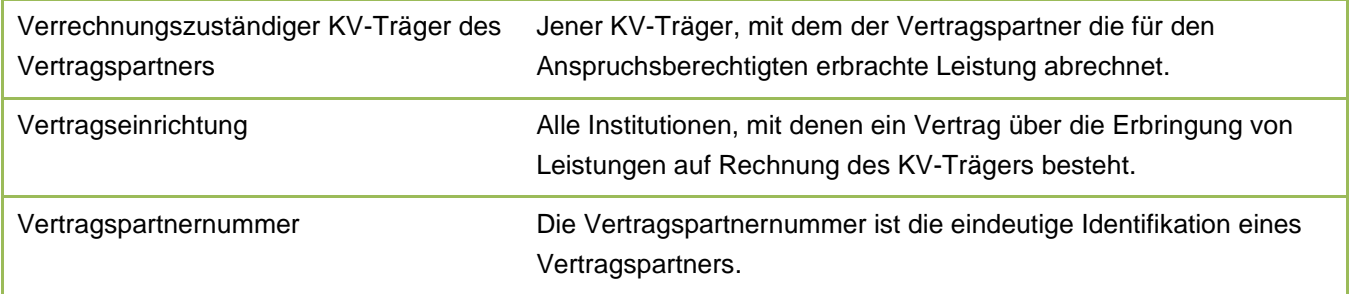

### <span id="page-43-0"></span>9.3 Liste der KV-Träger

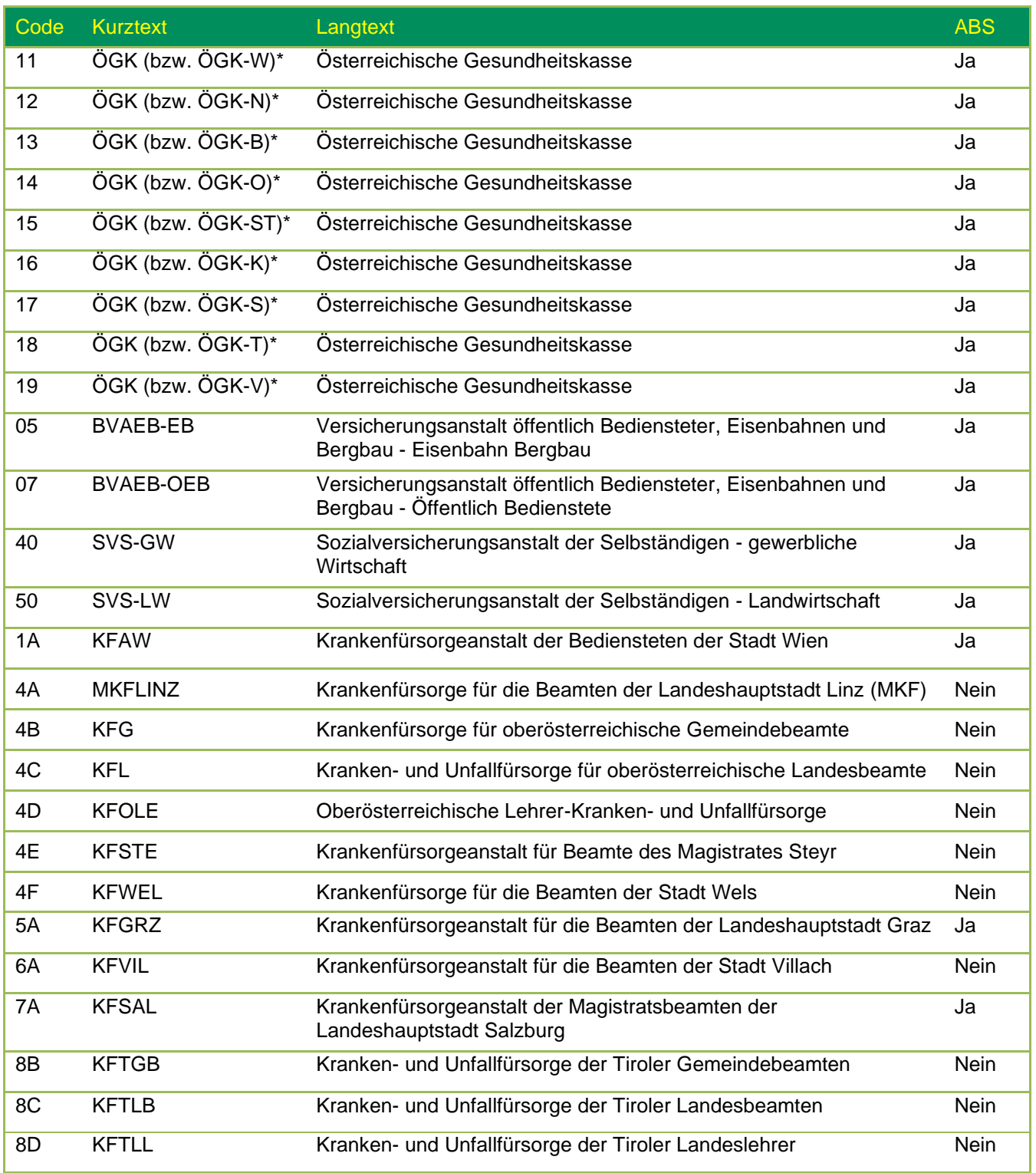

\* Es wird immer nur ÖGK angezeigt bzw. angedruckt. Ausnahme: Bei Mitversicherungen oder Mehrfachversicherungen innerhalb der ÖGK kann der Anspruch gewählt werden. In diesen Fällen werden die Landesstellenkürzel angezeigt.

Der Spalte ABS können Sie die am Arzneimittelbewilligungsservice teilnehmenden KV-Träger entnehmen.

### <span id="page-44-0"></span>9.4 Liste der Fachgebiete

Die Liste der Fachgebiete ist im Handbuch *Allgemeiner Teil* angeführt.

# <span id="page-44-1"></span>9.5 Tastenkombinationen (Shortcuts)

Tastenkombinationen (Shortcuts) sind im Handbuch *Allgemeiner Teil* angeführt.

# <span id="page-45-0"></span>10. Eigene Notizen

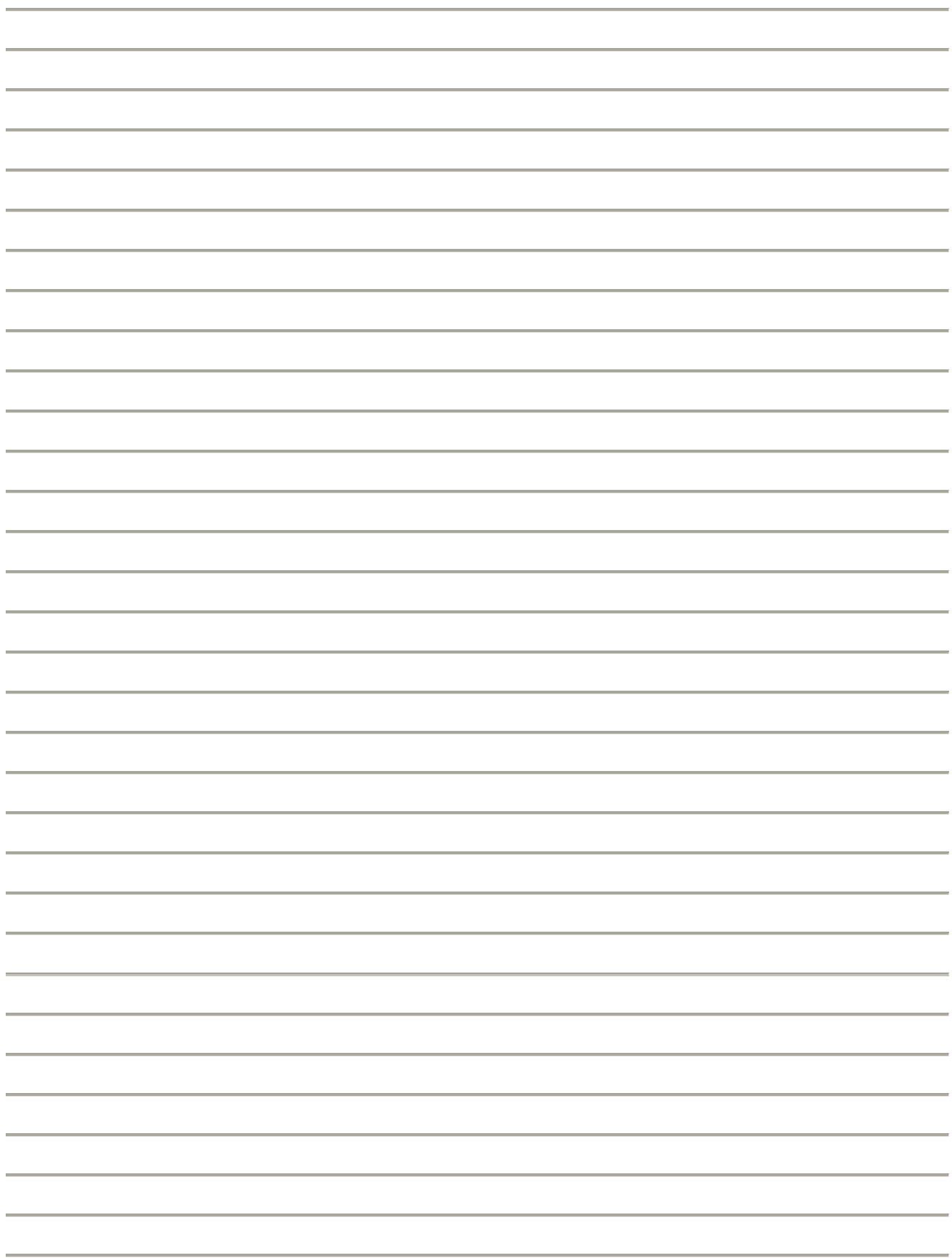